# **COMPAQ**

**Integrating Compaq Insight Manager with Microsoft Systems Management Server 2.0 TechNote** 

First Edition (February 1999) Part Number ECG049/0299 Compaq Computer Corporation

## **Notice**

The information in this publication is subject to change without notice.

COMPAQ COMPUTER CORPORATION SHALL NOT BE LIABLE FOR TECHNICAL OR EDITORIAL ERRORS OR OMISSIONS CONTAINED HEREIN, NOR FOR INCIDENTAL OR CONSEQUENTIAL DAMAGES RESULTING FROM THE FURNISHING, PERFORMANCE, OR USE OF THIS MATERIAL. THIS INFORMATION IS PROVIDED "AS IS" AND COMPAQ COMPUTER CORPORATION DISCLAIMS ANY WARRANTIES, EXPRESS, IMPLIED OR STATUTORY AND EXPRESSLY DISCLAIMS THE IMPLIED WARRANTIES OF MERCHANTABILITY, FITNESS FOR PARTICULAR PURPOSE, GOOD TITLE AND AGAINST INFRINGEMENT.

This publication contains information protected by copyright. No part of this publication may be photocopied or reproduced in any form without prior written consent from Compaq Computer Corporation.

© 1999 Compaq Computer Corporation.

All rights reserved. Printed in the U.S.A.

The software described in this TechNote is furnished under a license agreement or nondisclosure agreement. The software may be used or copied only in accordance with the terms of the agreement.

Compaq, Deskpro, Compaq Insight Manager, ProLiant, ProSignia, registered United States Patent and Trademark Office.

Netelligent trademark and/or service mark of Compaq Computer Corporation.

Microsoft, Windows, and Windows NT are registered trademarks of Microsoft Corporation.

Pentium is a registered trademark and Xeon is a trademark of Intel Corporation.

Other product names mentioned herein may be trademarks and/or registered trademarks of their respective companies.

Integrating Compaq Insight Manager with Microsoft Systems Management Server 2.0 First Edition (February 1999) Part Number ECG049/0299

# **Contents**

### **About This TechNote**

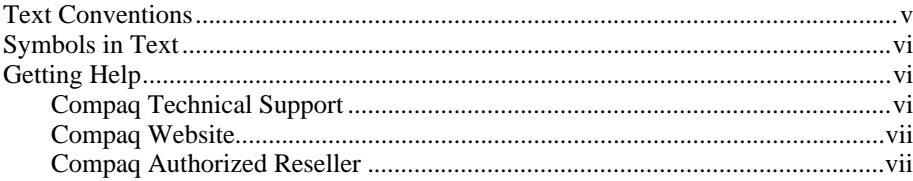

# Chapter 1<br>Overview

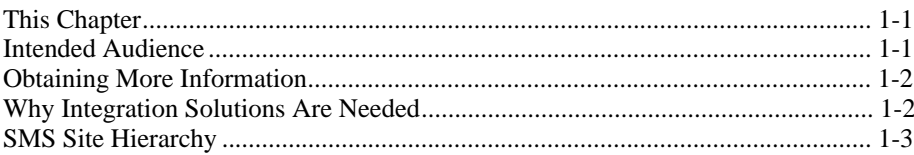

# Chapter 2

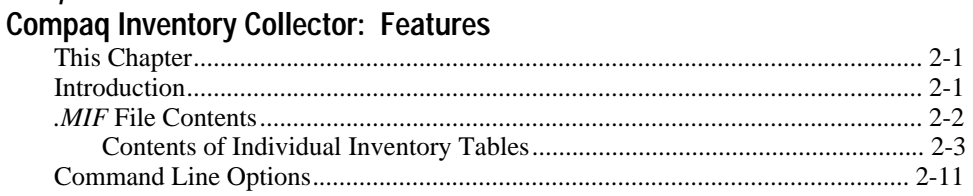

# Chapter 3

#### **[Compaq Inventory Collector: Installation and Use](#page-23-0)**

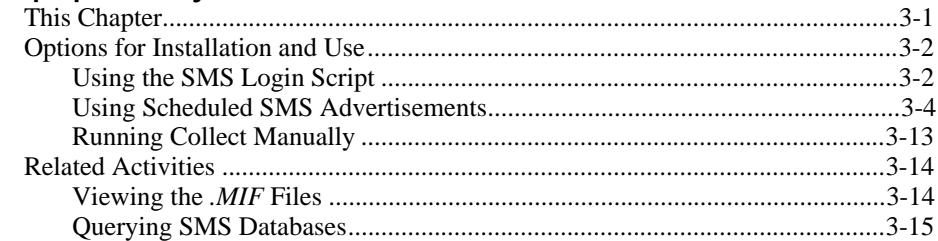

### Chapter 4

# **[Compaq Software Distribution Files: Features](#page-38-0)**

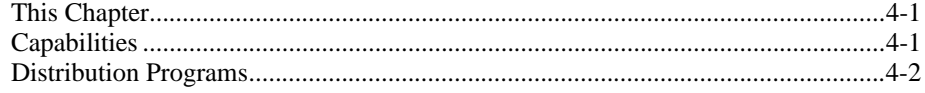

### Chapter 5

#### **[Compaq Software Distribution Files: Use](#page-41-0)**

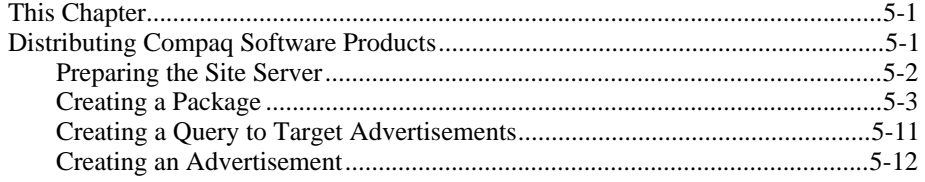

# Appendix A

#### **[Obtaining Compaq Software](#page-55-0)**

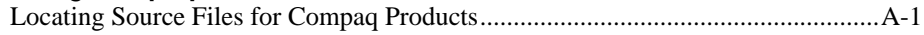

# Appendix B

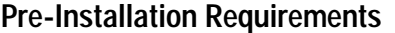

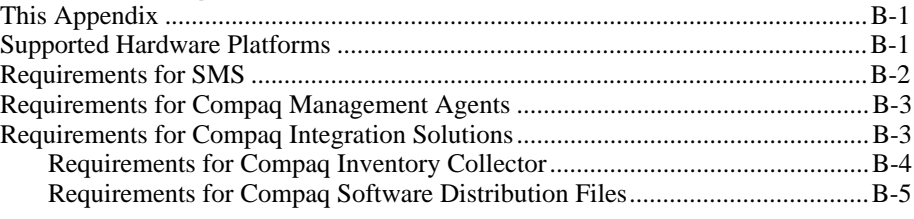

### [Index](#page-62-0)

# **About This TechNote**

<span id="page-4-0"></span>This TechNote is designed to be used as step-by-step instructions for installation and as a reference for operation, troubleshooting, and future upgrades.

# **Text Conventions**

This document uses the following conventions to distinguish elements of text:

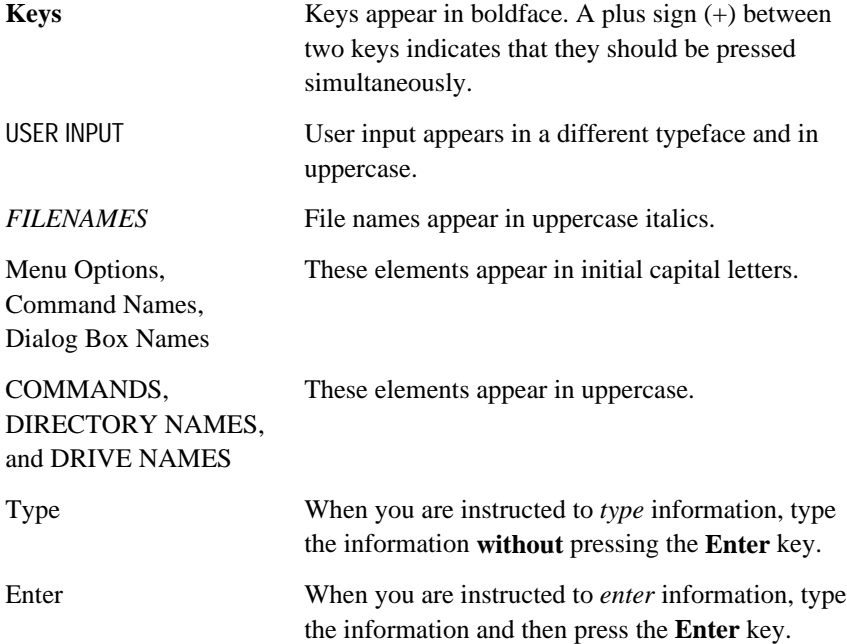

# **Symbols in Text**

These symbols may be found in the text of this TechNote. They have the following meanings.

**IMPORTANT:** Text set off in this manner presents clarifying information or specific **instructions** 

**NOTE:** Text set off in this manner presents commentary, sidelights, or interesting points of information.

# **Getting Help**

 $\overline{a}$ 

If you have a problem and have exhausted the information in this TechNote, you can get further information and other help in the following locations.

#### **Compaq Technical Support**

You are entitled to free hardware technical telephone support for your product for as long you own the product. A technical support specialist will help you diagnose the problem or guide you to the next step in the warranty process.

In North America, call the Compaq Technical Phone Support Center at 1-800-OK-COMPAQ<sup>1</sup>. This service is available 24 hours a day, 7 days a week.

Outside North America, call the nearest Compaq Technical Support Phone Center. Telephone numbers for world wide Technical Support Centers are listed on the Compaq website. Access the Compaq website by logging on to the Internet at http://www.compaq.com.

Be sure to have the following information available before you call Compaq:

- Technical support registration number (if applicable)
- Product serial number (s)
- Product model name(s) and numbers(s)
- Applicable error messages
- Add-on boards or hardware

<sup>&</sup>lt;sup>1</sup> For continuous quality improvement, calls may be recorded or monitored.

- Third-party hardware or software
- Operating system type and revision level
- Detailed, specific questions

#### **Compaq Website**

The Compaq website has information on this product as well as the latest drivers and Flash ROM images. You can access the Compaq website by logging on to the Internet at http://www.compaq.com.

#### **Compaq Authorized Reseller**

For the name of your nearest Compaq Authorized Reseller:

- In the United States, call 1-800-345-1518.
- In Canada, call 1-800-263-5868.
- Elsewhere, see the Compaq website for locations and telephone numbers.

# **Chapter 1**

# **Overview**

# <span id="page-7-0"></span>**This Chapter**

This chapter provides information on:

- The intended audience for this TechNote
- How to obtain more information on topics discussed in this TechNote
- Why additional solutions are needed to integrate Compaq Management Agents with Microsoft Systems Management Server (SMS) 2.0
- How the SMS site hierarchy is configured

# **Intended Audience**

This TechNote is intended for the use of system integrators and network administrators who are familiar with Compaq system products, Compaq Insight Manager, and Microsoft Systems Management Server 2.0.

## **Obtaining More Information**

For more information on topics discussed in this TechNote, refer to one of these sources:

- *Compaq Insight Manager User Guide* from the Compaq Management CD
- *Compaq Insight Management Agents for Microsoft Windows NT User Guide* from the Compaq Management CD
- *Microsoft Systems Management Server 2.0 for Windows NT Administrator's Guide*
- *Microsoft SQL Server for Windows NT System Administrator's Guide*
- *Microsoft Windows NT Administrator's Guide*

## **Why Integration Solutions Are Needed**

Microsoft Systems Management Server (SMS) 2.0 is a scalable software solution that maximizes network resources by centrally managing the maintenance of hardware and software inventories and by distributing, installing, and metering software packages.

However, SMS is designed to work with many different vendors' products and, as a result, can only obtain generic inventory information. To obtain additional asset information and to facilitate software distribution, Compaq provides these solutions:

- Compaq Inventory Collector: a command line utility that extends the SMS database with Compaq-specific information
- Compaq Software Distribution Files: text files that facilitate the distribution of these software products:
	- Compaq Management Agents
	- Compaq Support Software for Microsoft Windows NT 4.0 (NT4.0 SSD)
	- Compaq Survey Utility

Using these integration solutions, the SMS administrator can collect the inventory of any SMS client or distribute software packages to any SMS client.

# **SMS Site Hierarchy**

Using the Compaq integration solutions requires an understanding of the SMS site hierarchy. This hierarchy can include several site categories:

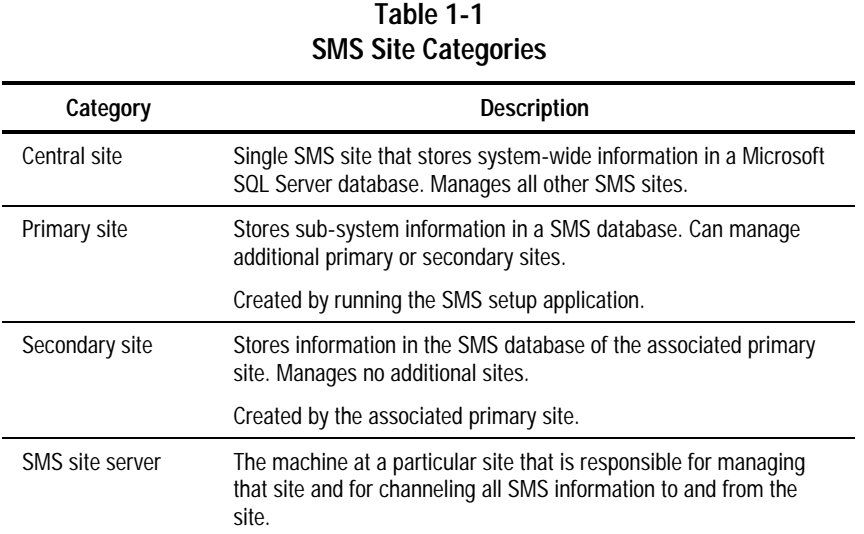

**NOTE:** An SMS site can include one or more domains and may be a parent, a child, or both.

- A parent site contains information on all associated child sites and can manage certain operations at these child sites.
- A child site receives information from and reports information to a parent.

The central site is a parent site.

A primary site is a child site (with the central site or another primary site as parent) and can be a parent site (with secondary sites or other primary sites as child sites).

A secondary site is a child site.

SMS sites are arranged in a hierarchical structure:

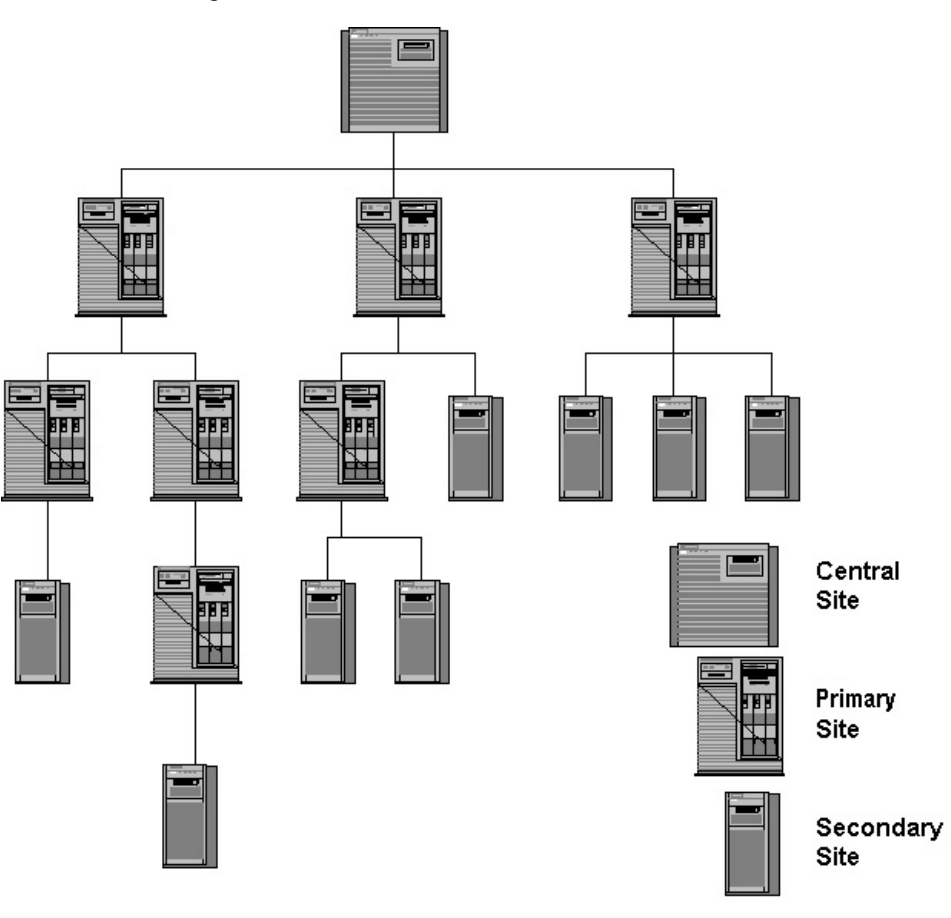

Figure 1-1. Sample SMS site hierarchy

# **Chapter 2**

# <span id="page-11-0"></span>**Compaq Inventory Collector: Features**

# **This Chapter**

This chapter provides information on:

- The features of Compaq Inventory Collector (Collect)
- The contents of the .MIF files created by Collect
- The Collect command line options

# **Introduction**

Compaq Inventory Collector (also known as Collect) is a command line utility that uses Compaq Management Agents to obtain Compaq-specific hardware information from Systems Management Server (SMS) 2.0 client sites and add this information to the site server's SMS database. The information can be viewed or queried and will automatically update the inventory information in the central site's SQL Server database.

Collect runs on each specified client creating a series of intermediate Management Information Format (.*MIF*) text files that contain inventory information on the particular client. The client SMS inventory agent reads these files and outputs a single .*MIF* file to the site server so that the appropriate database can be updated.

Each Compaq *.MIF* file includes one or more tables listing specific inventory information.

# **.MIF File Contents**

By default, the *.MIF* files are named *COMPAQ0.MIF* – *COMPAQ10.MIF*. Each file contains one or more inventory tables:

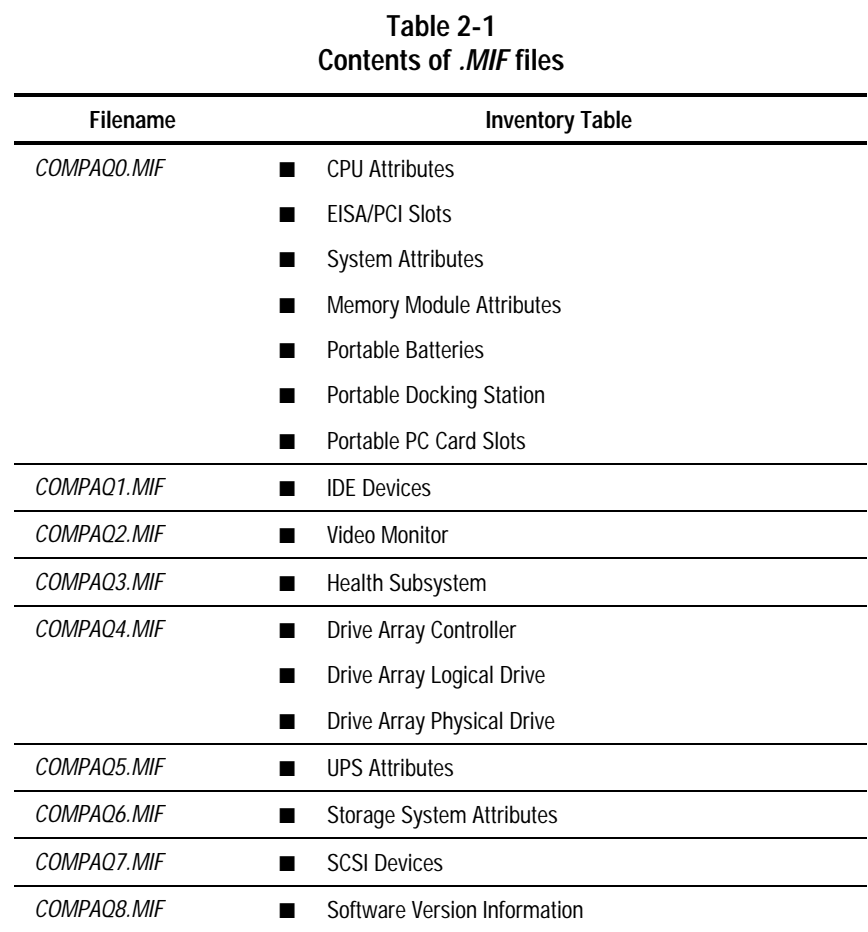

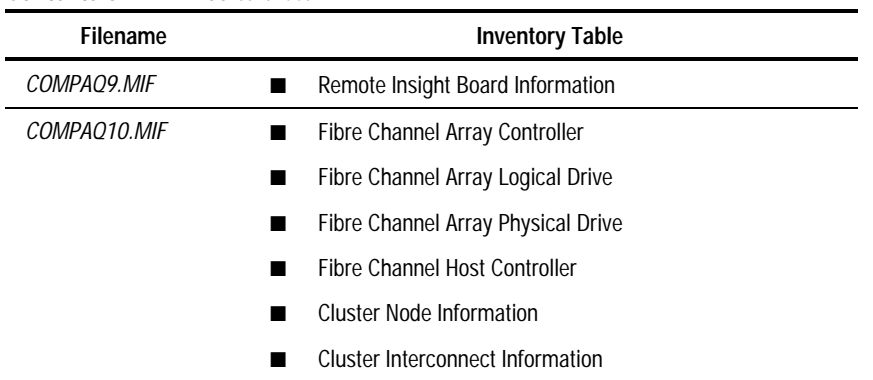

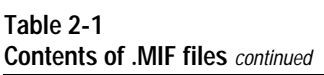

**NOTE:** Table entries depend on the hardware installed on the particular client. For example, if the client is a server, the table for Portable Batteries will be omitted.

See below for the contents of each inventory table.

### **Contents of Individual Inventory Tables**

The information contained in each inventory table is:

**Table 2-2 Inventory Table Contents**

| <b>Filename</b> | <b>Inventory Table</b> | Type                 | <b>Description</b>                                                       |
|-----------------|------------------------|----------------------|--------------------------------------------------------------------------|
| COMPAOO.MIF     | <b>CPU Attributes</b>  | <b>CPU Number</b>    | Position of particular processor (1-4)                                   |
|                 |                        | CPU Type             | Class of Intel processor, for example: 80486<br>or Pentium               |
|                 |                        | <b>CPU Speed</b>     | CPU speed in MHz as determined by the<br><b>Compaq Management Agents</b> |
|                 |                        | L <sub>2</sub> Cache | Level 2 cache capacity                                                   |
|                 |                        | L <sub>3</sub> Cache | Level 3 cache capacity                                                   |
|                 |                        |                      | $\cdots$                                                                 |

| <b>Filename</b> | <b>Inventory Table</b>   | <b>Type</b>                   | <b>Description</b>                                                                          |
|-----------------|--------------------------|-------------------------------|---------------------------------------------------------------------------------------------|
| COMPAQ0.MIF     | <b>EISA/PCI Slots</b>    | Slot Number                   | Slot where the particular board is installed                                                |
|                 |                          | Board EISA/PCI ID             | Board ID; typically three characters to denote<br>the vendor followed by an alphanumeric ID |
|                 |                          | <b>Board Name</b>             | Vendor's name for the board; formatted per<br><b>EISA/PCI specifications</b>                |
|                 |                          | <b>Board Revision</b>         | Revision level of the board                                                                 |
|                 | <b>System Attributes</b> | <b>Product Name</b>           | Full name of the system, for example Compag<br>ProLiant 7000                                |
|                 |                          | Flash ROM                     | Flash ROM installed (YES/NO)                                                                |
|                 |                          | <b>System Partition</b>       | Compaq Utilities partition present<br>(PRESENT/NONE)                                        |
|                 |                          | System ROM<br>revision        | Revision level of the ROM installed on the<br>system board                                  |
|                 |                          | <b>Serial Number</b>          | Serial number of Compaq system                                                              |
|                 |                          | Asset Tag                     | User-selected string; defaults to Serial<br><b>Number</b>                                   |
|                 |                          | <b>Total System</b><br>Memory | Memory installed on a Deskpro                                                               |
|                 |                          | <b>Hood Removal</b>           | Date Deskpro's hood removed                                                                 |
|                 |                          | Hot Plug PCI                  | Hot Plug PCI bus support (YES/NO)                                                           |
|                 |                          | Ownership Tag                 | ASCII character string describing system's<br>user-specified ownership tag                  |
|                 |                          | <b>ROM Family</b>             | Family type of system ROM                                                                   |

**Table 2-2 Inventory Table Contents** continued

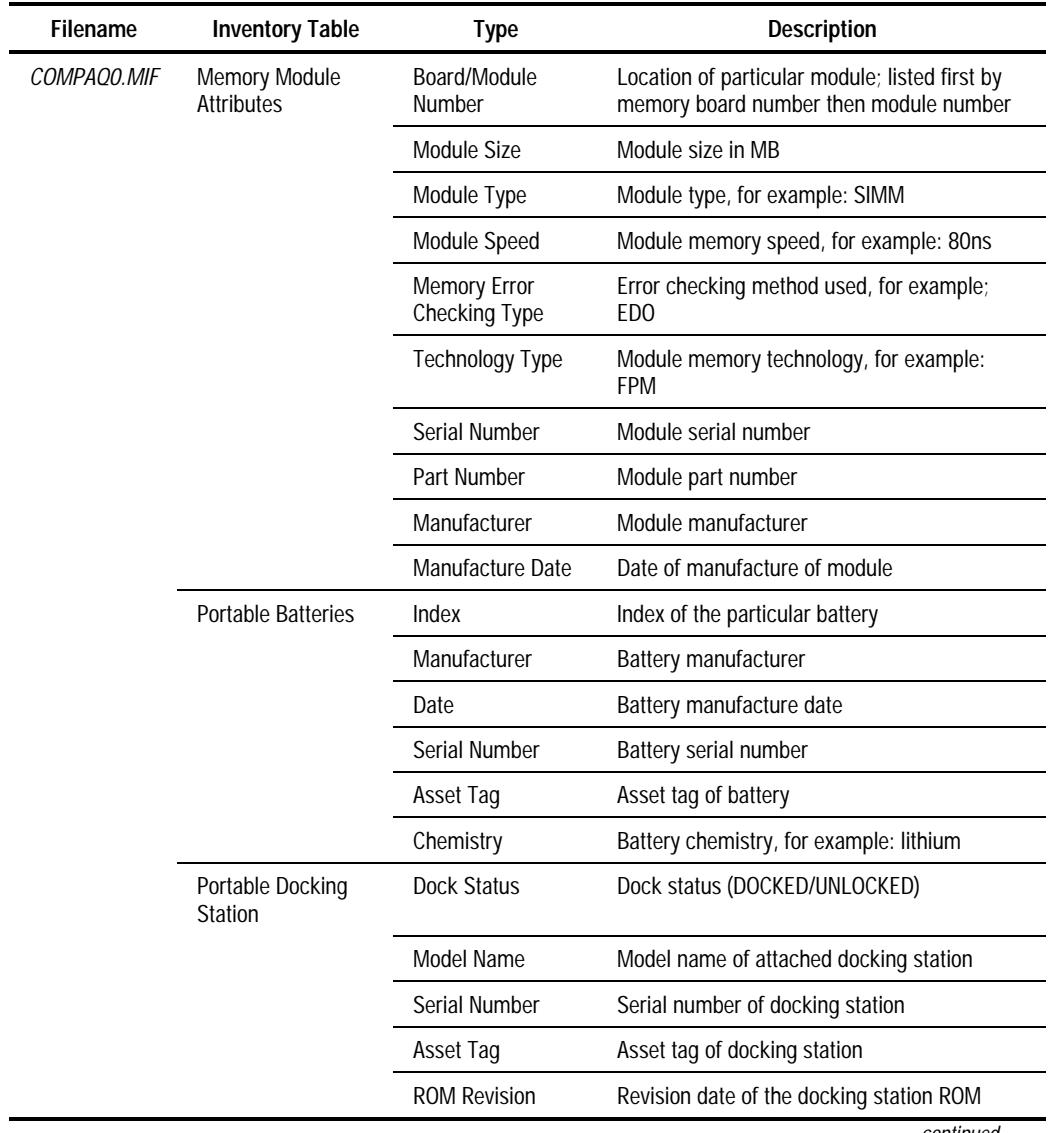

#### **Table 2-2 Inventory Table Contents** continued

| <b>Filename</b> | <b>Inventory Table</b> | <b>Type</b>                    | <b>Description</b>                                                  |
|-----------------|------------------------|--------------------------------|---------------------------------------------------------------------|
| COMPAQ0.MIF     | PC Card Slots          | Index                          | Index of the particular slot                                        |
|                 |                        | <b>Slot Location</b>           | Physical slot location                                              |
|                 |                        | <b>Card Presence</b>           | Card installed (YES/NO)                                             |
|                 |                        | <b>Card Status</b>             | Operational status of the installed card                            |
|                 |                        | Manufacturer<br>Name           | Card manufacturer                                                   |
|                 |                        | Device Name                    | Card name                                                           |
| COMPAO1.MIF     | <b>IDE</b> Devices     | Controller/Drive               | Slot number and ID for the IDE controller                           |
|                 |                        | Name                           | Name of the IDE device, for example: Compaq<br>2105                 |
|                 |                        | <b>Type</b>                    | Type of IDE device, for example: disk                               |
|                 |                        | <b>Firmware Revision</b>       | Revision level of IDE device firmware                               |
|                 |                        | Disk Size                      | Size of the IDE disk                                                |
|                 |                        | <b>Serial Number</b>           | Serial number of the IDE device                                     |
| COMPAQ2.MIF     | Video Monitor          | Description                    | Type of monitor                                                     |
|                 |                        | Name                           | Model name                                                          |
|                 |                        | Serial Number                  | Serial number of monitor                                            |
|                 |                        | <b>Horizontal Pixels</b>       | Maximum horizontal pixel resolution                                 |
|                 |                        | <b>Vertical Pixels</b>         | Maximum vertical pixel resolution                                   |
|                 |                        | <b>Frequency Range</b>         | Horizontal and vertical frequency range<br>supported by the monitor |
|                 |                        | Fault<br>Management<br>Support | Presence of fault management support<br>(YES/NO)                    |
|                 |                        | Manufacturer ID                | Manufacturer of the monitor                                         |
|                 |                        | <b>EDID Version</b>            | EDID version used by the monitor                                    |

**Table 2-2 Inventory Table Contents** continued

 $\overline{\phantom{0}}$ 

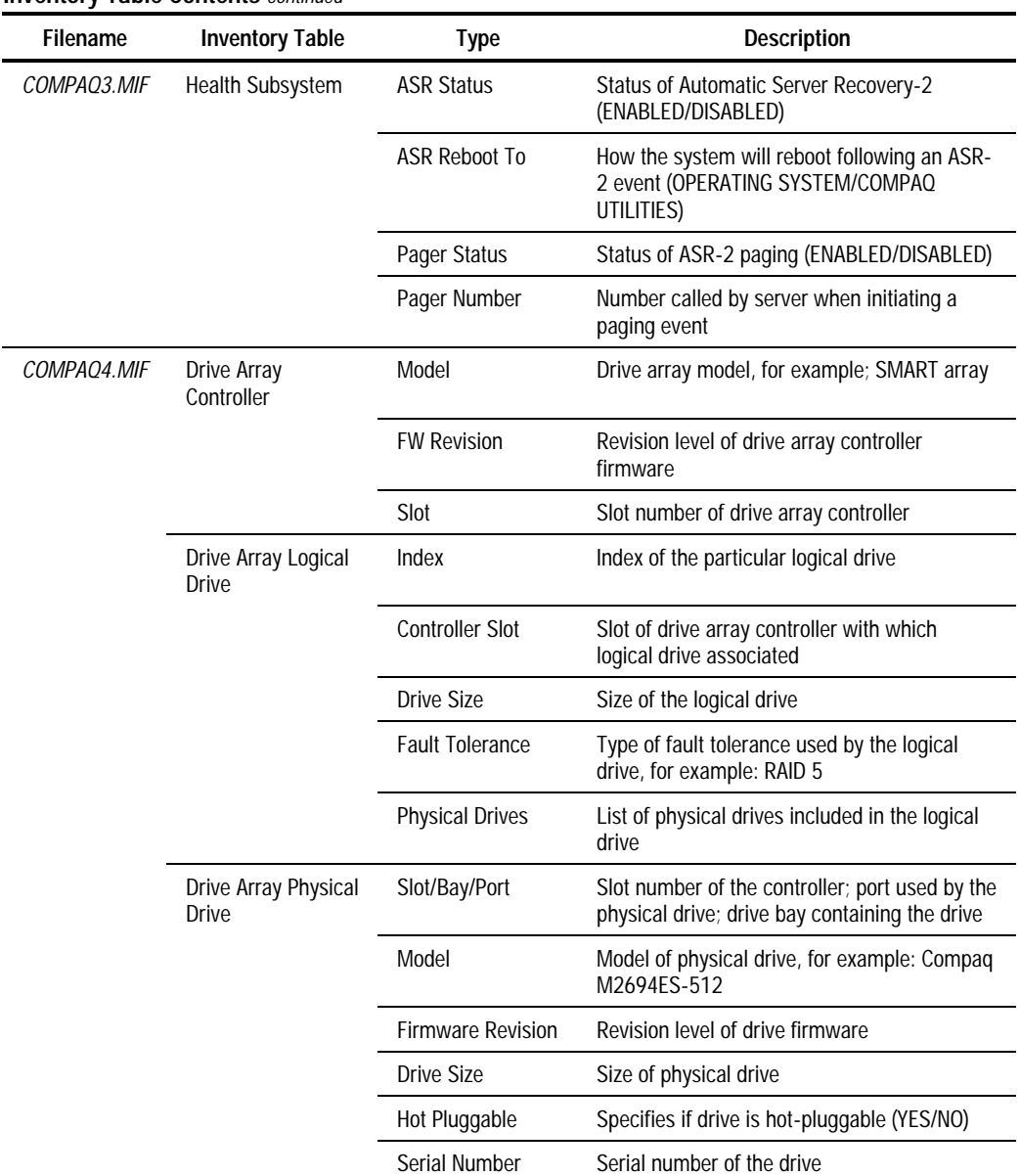

#### **Table 2-2 Inventory Table Contents** continued

| <b>Filename</b> | <b>Inventory Table</b>          | <b>Type</b>                | <b>Description</b>                                                                                      |
|-----------------|---------------------------------|----------------------------|----------------------------------------------------------------------------------------------------|
| COMPAO5.MIF     | <b>UPS Attributes</b>           | Model                      | UPS model name                                                                                          |
|                 |                                 | Serial Number              | UPS serial number                                                                                       |
|                 |                                 | Auto Shutdown<br>Delay     | Time in minutes UPS waits before shutting<br>down after power loss                                      |
| COMPAQ6.MIF     | Storage System<br>Attributes    | Index                      | Index of the particular storage system                                                                  |
|                 |                                 | Model                      | Storage system model, for example:<br>ProLiant 1-5E                                                     |
|                 |                                 | <b>Controller Slot</b>     | Slot number of storage system controller                                                                |
|                 |                                 | <b>SCSI Bus Index</b>      | SCSI index of storage system                                                                            |
|                 |                                 | <b>FW Revision</b>         | Revision level of storage system firmware                                                               |
|                 |                                 | Vendor                     | Storage system vendor                                                                                   |
| COMPAO7.MIF     | <b>SCSI Devices</b>             | Controller<br>Slot/SCSI ID | Slot number and SCSI ID of the SCSI<br>controller                                                       |
|                 |                                 | Name                       | Compaq name for the SCSI device, for<br>example: Compaq 2105                                            |
|                 |                                 | Type                       | Type of SCSI device, for example: disk                                                                  |
|                 |                                 | <b>Firmware Revision</b>   | Revision level of SCSI device firmware                                                                  |
|                 |                                 | <b>Bus width</b>           | SCSI bus width, for example: 8 bits                                                                     |
|                 |                                 | <b>Disk Size</b>           | SCSI disk size                                                                                          |
|                 |                                 | Hot Pluggable              | Specifies if device is hot-pluggable (YES/NO)                                                           |
|                 |                                 | <b>Serial Number</b>       | Serial number of the SCSI device                                                                        |
| COMPAO8.MIF     | Software Version<br>Information | Name                       | Name of the . <i>EXE</i> , .SYS, or utility program that<br>runs the particular Compaq software product |
|                 |                                 | Description                | Text description of the software, for example:<br>Compaq Insight Management Service                     |
|                 |                                 | Version                    | Software version                                                                                        |
|                 |                                 |                            | continued                                                                                               |

**Table 2-2 Inventory Table Contents** continued

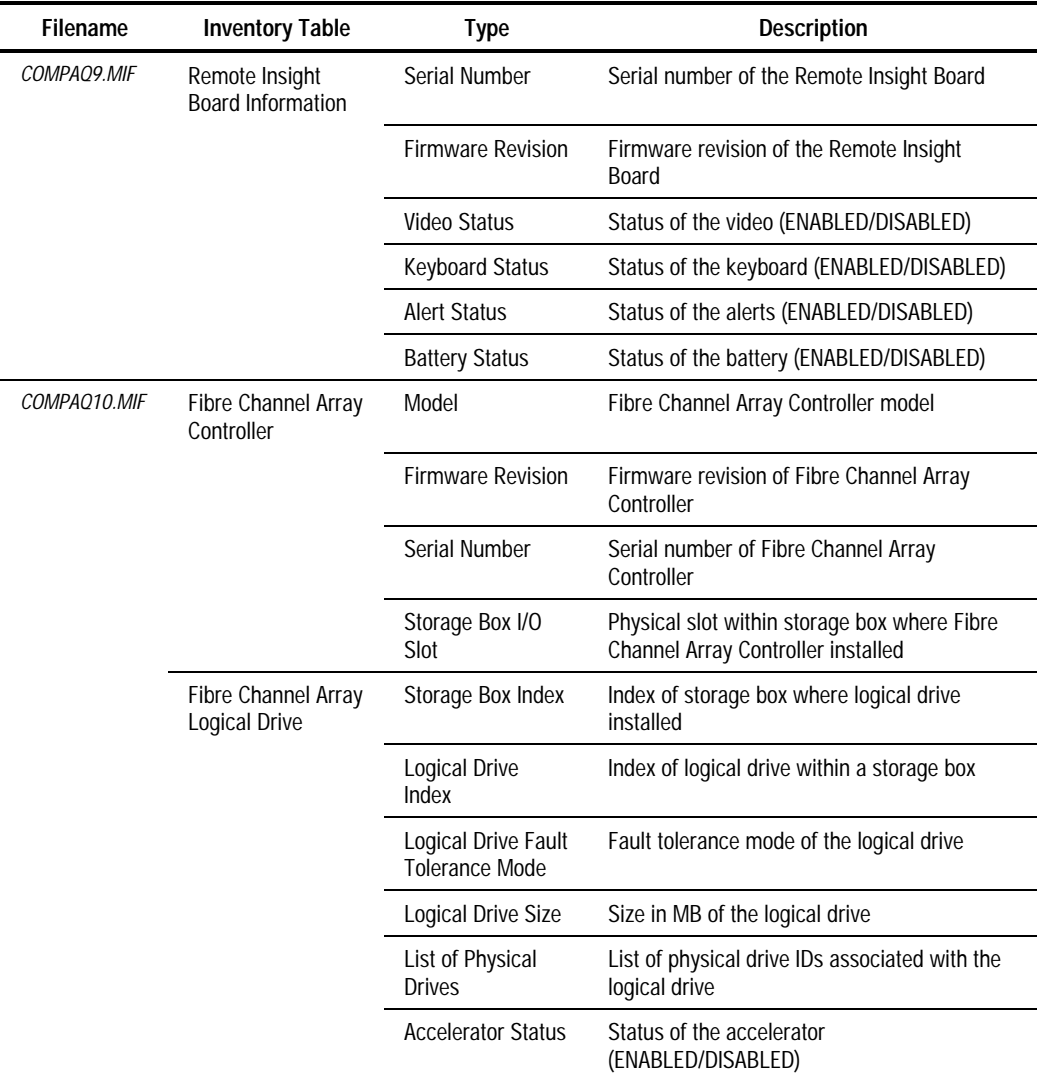

#### **Table 2-2 Inventory Table Contents** continued

| <b>Filename</b> | <b>Inventory Table</b>                       | <b>Type</b>                       | <b>Description</b>                                                                                             |
|-----------------|----------------------------------------------|-----------------------------------|----------------------------------------------------------------------------------------------------|
| COMPAQ10.MIF    | Fibre Channel Array<br><b>Physical Drive</b> | Storage Box Index                 | Index of storage box where physical drive<br>resides                                                           |
|                 |                                              | <b>Physical Drive</b><br>Index    | Index of physical drive<br>NOTE: With Storage Box Index, this uniquely<br>identifies a specific physical drive |
|                 |                                              | Drive Model                       | Text description of the physical drive                                                                         |
|                 |                                              | <b>Drive Size</b>                 | Size in MB of the physical drive                                                                               |
|                 |                                              | <b>Firmware Revision</b><br>Level | Firmware revision level of the physical drive                                                                  |
|                 |                                              | <b>Serial Number</b>              | Serial number of the physical drive                                                                            |
|                 | <b>Fibre Channel Host</b><br>Controller      | <b>Host Controller</b><br>Slot    | Identifies physical slot where Compaq Fibre<br><b>Channel Host Controller resides</b>                          |
|                 |                                              | Model                             | Model name of controller card                                                                                  |
|                 |                                              | WorldWide Name                    | User-specified string that can be used to<br>further identify the controller card                              |
|                 | <b>Cluster Node</b><br>Information           | <b>Cluster Name</b>               | Name of cluster to which this node belongs                                                                     |
|                 |                                              | <b>Cluster IP Address</b>         | Static IP address of cluster                                                                                   |
|                 |                                              | <b>Cluster Node</b>               | Node name                                                                                                    |
|                 | Cluster<br>Interconnect<br>Information       | Interconnect<br>Physical ID       | Physical device identification                                                                                 |
|                 |                                              | Interconnect<br>Transport         | Network transport used by the interconnect,<br>for example: TCP/IP                                             |
|                 |                                              | Interconnect<br>Address           | Address used by the interconnect                                                                               |

**Table 2-2 Inventory Table Contents** continued

# **Command Line Options**

Collect is a command line utility that allows the user to specify options for obtaining Compaq-specific hardware information from SMS clients. These options allow the SMS administrator to specify:

- The name(s) of the *.MIF* file(s) to be created by the client
- The SMS directory where the client places the *.MIF* file(s)

**NOTE:** If this directory is not specified, Collect outputs the inventory tables to the screen.

■ The items to be inventoried

**NOTE:** If the items are not specified, Collect will perform a complete inventory.

■ The Collect help screen

The command line options are:

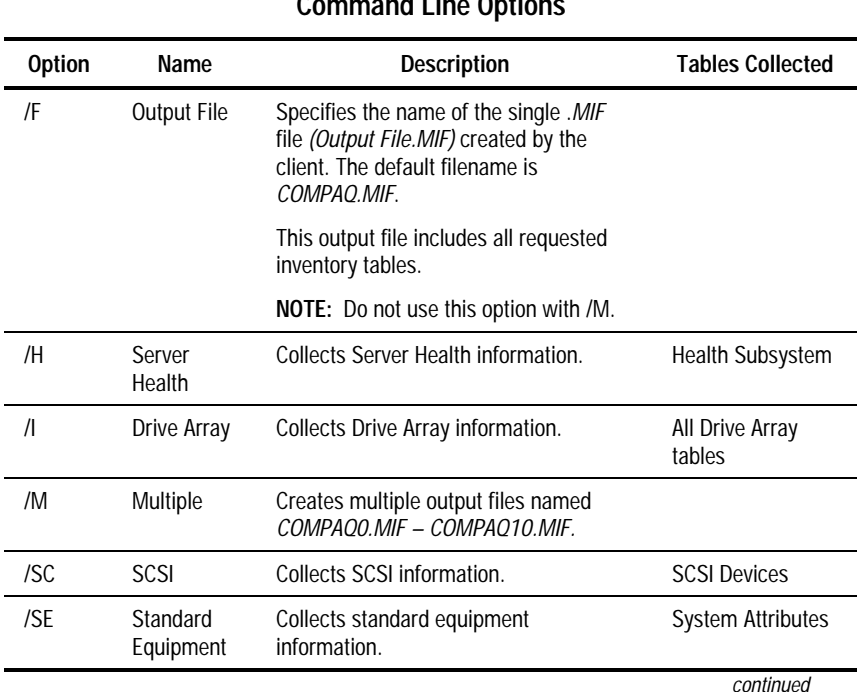

#### **Table 2-3 Command Line Options**

| <b>Option</b> | Name                | <b>Description</b>                                                                           | <b>Tables Collected</b>             |
|---------------|---------------------|----------------------------------------------------------------------------------------------|-------------------------------------|
| /SMS20        | <b>SMS 2.0</b>      | Places the .MIF file(s) in the SMS<br>2.0 NOIDMIF directory on the<br>client machine.        |                                     |
|               |                     | <b>NOTE:</b> Requires either /F or /M                                                        |                                     |
| /SMS          | <b>SMS</b>          | Places the <i>.MIF</i> file(s) in the SMS<br>1.2 NOIDMIF directory on the<br>client machine. |                                     |
|               |                     | NOTE: Requires either /F or /M                                                               |                                     |
| /SS           | Storage System      | Collects storage system<br>information.                                                      | Storage System<br><b>Attributes</b> |
| /SW           | Software<br>Version | Collects software version<br>information.                                                    | Software Version<br>Information     |
| /U            | <b>UPS</b>          | Collects UPS information.                                                                    | <b>UPS Attributes</b>               |
| 1?            | Help                | Displays the Collect Help screen.                                                            |                                     |

**Table 2-3 Command Line Options** continued

The command line syntax is:

COLLECT [[/M /SMS20|/SMS] /F outfile [/H|/I|/SC|/SE|/SS|/SW|/U] |[/?]]

The default command line is typically:

COLLECT /M /SMS20

This places the resulting .*MIF* files in the appropriate client directory so that SMS can update the database with Compaq-specific inventory information.

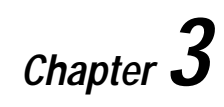

# <span id="page-23-0"></span>**Compaq Inventory Collector: Installation and Use**

# **This Chapter**

This chapter includes information on:

- The options for installing and using Compaq Inventory Collector (Collect):
	- Using the Microsoft Systems Management Server(SMS) 2.0 login script
	- Using a scheduled SMS advertisement
	- □ Running Collect manually
- Related activities:
	- Viewing .*MIF* files
	- Querying SMS databases

# **Options for Installation and Use**

**IMPORTANT:** To identify applicable pre-installation requirements, see Appendix B, "Pre-Installation Requirements."

There are three options for installing and using Collect:

- Using an existing SMS login script to collect the inventory of a particular client
- Issuing SMS advertisements from the site server to schedule inventory collections from specified clients
- Running Collect manually to collect the inventory of a particular client

Each of these options is discussed below.

#### **Using the SMS Login Script**

The SMS administrator can add Collect to the login script of a particular client so that this client's inventory is collected automatically when the login script is run.

Use this procedure:

- 1. Copy *COLLECT.EXE* to the site server directories that contain the login script. By default, the login script is named *SMSLS.BAT* and is contained in these directories:
	- %WINNT\_ROOT\SYSTEM32\REPL\EXPORT\SCRIPTS
	- %WINNT\_ROOT\SYSTEM32\REPL\IMPORT\SCRIPTS

**NOTE:** For information on obtaining COLLECT.EXE , see Appendix A, "Obtaining Compaq Software."

2. Modify the login script in each directory. Add the lines shown underlined:

```
if not exist %SMS_LOCAL_DIR%\MS\SMS\CORE\BIN\SMSBOOT1.EXE
goto USER
```
collect /m /sms20

goto END

...

...

:USER

if %SMS\_LOCAL\_DIR\_USER%.==.goto SERVER

if not exist %SMS\_LOCAL\_DIR\_USER%\MS\SMS\CORE\BIN\ SMSBOOT1.EXE goto SERVER

collect /m /sms20

%SMS\_LOCAL\_DIR\_USER%\MS\SMS\CORE\BIN\SMSBOOT1.EXE –S %0 –N –WINDR=%WINDIR%

goto END

...

:SERVER

collect /m /sms20

%0\..\SMSBOOT1.EXE –S %0 –N –WINDR=%WINDR%

goto END ...

These modifications allow Collect to execute each time the login script runs.

### **Using Scheduled SMS Advertisements**

The SMS administrator can schedule a repeating SMS advertisement from the SMS Administrator console to collect inventory information simultaneously from multiple target machines. Use this procedure:

- 1. Create a directory on the site server to hold Collect.
- 2. Copy *COLLECT.EXE* to the new directory. For information on obtaining *COLLECT.EXE* , see Appendix A, "Obtaining Compaq Software."
- 3. Create a new SMS package to schedule Collect:
	- a. From the Collect Package Properties window, select the Data Source tab.

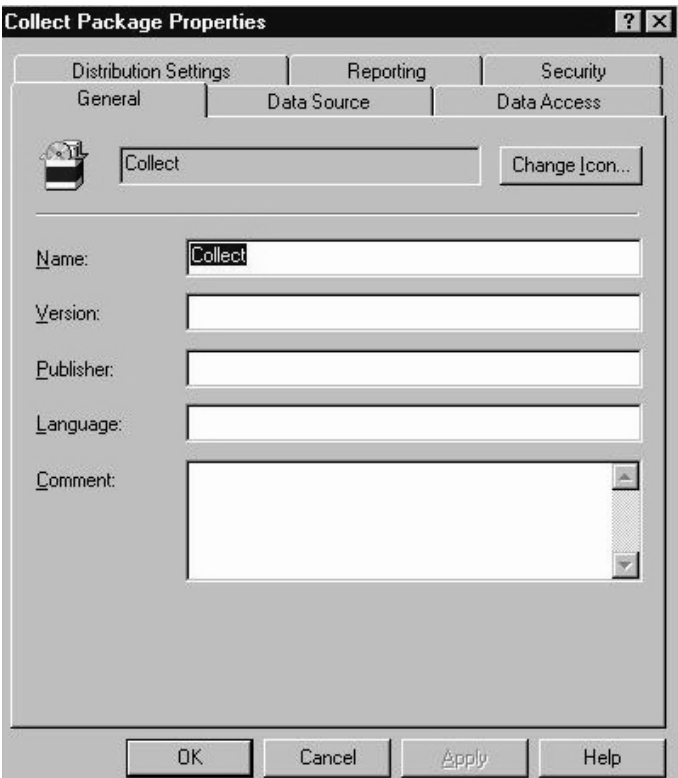

Figure 3-1. The Collect Package Properties window

b. Check the "This package contains source files" check box in the Data Source tab.

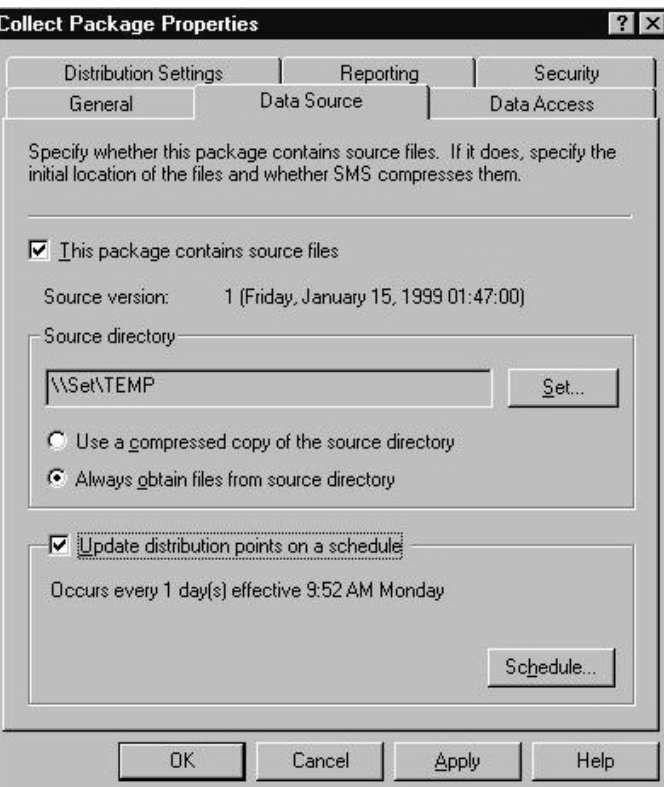

Figure 3-2. The contents of the Data Source tab

- c. Specify the name of the new directory as the source directory.
- d. To make sure that SMS always uses the latest version of Collect , check the "Always obtain files from source directory" and "Update distribution points on a schedule" check boxes.

**IMPORTANT:** It is the SMS administrator's responsibility to make sure that the version of Collect in the source directory is updated as required. All clients running the advertisement after the update will use the new version.

- e. If the SMS administrator never expects to update the current version of Collect, select the "Use a compressed copy of the source directory" option, if required.
- f. Select OK.
- 4. Specify the Collect command line:
	- a. From the SMS Administrator console, expand the package just created.

| Systems Management Server                                                                                                    | Name                                                        |
|----------------------------------------------------------------------------------------------------|-------------------------------------------------------------|
| Site Database (SMS - Compag).<br>Site Hierarchy<br>$\overline{+}$<br>Collections<br>回<br>Packages<br><sup>2</sup> Collect<br>E<br>Access Accounts<br><b>Distribution Points</b><br>Programs<br>Compaq Computer Corp. Compaq Support Software Diskettes 2.00 and later E<br>$\mathbf{F}$<br>Compag Computer Corp. Survey Utility 1.00 and later English<br>中<br><b>Advertisements</b><br><b>Product Compliance</b><br>Queries<br>System Status<br>Security Rights<br><b>Tools</b> | Access Accounts<br><b>B</b> Distribution Points<br>Programs |

Figure 3-3. Expanding the new package

b. Right-click on the Programs item; select New from the resulting drop-down menu. Select the Program item to obtain the Run Collect Program Properties window.

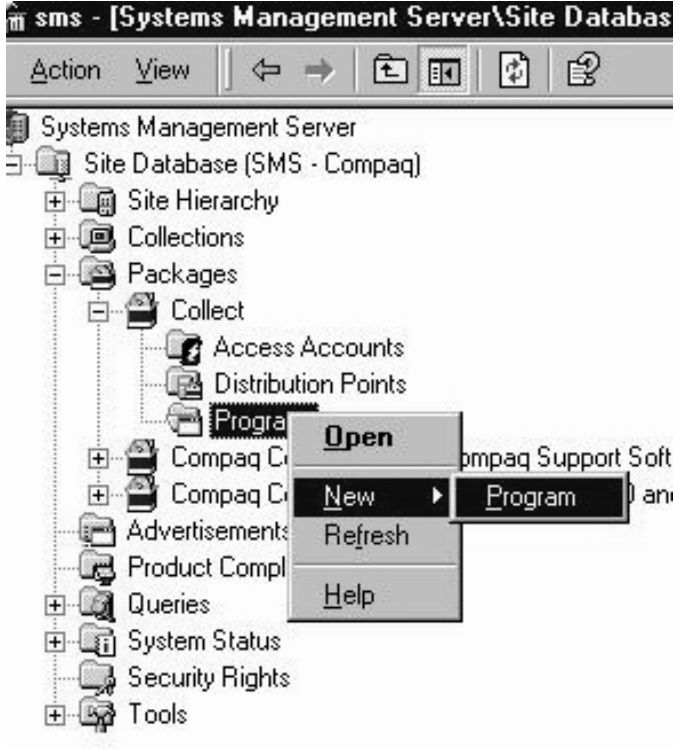

Figure 3-4. Obtaining the Collect Program Properties window

c. In the General tab, specify a name for the command line; specify the command line.

**NOTE:** The default command line is: COLLECT /M /SMS20. For information on command line options, see Chapter 3, "Compaq Inventory Collector: Features."

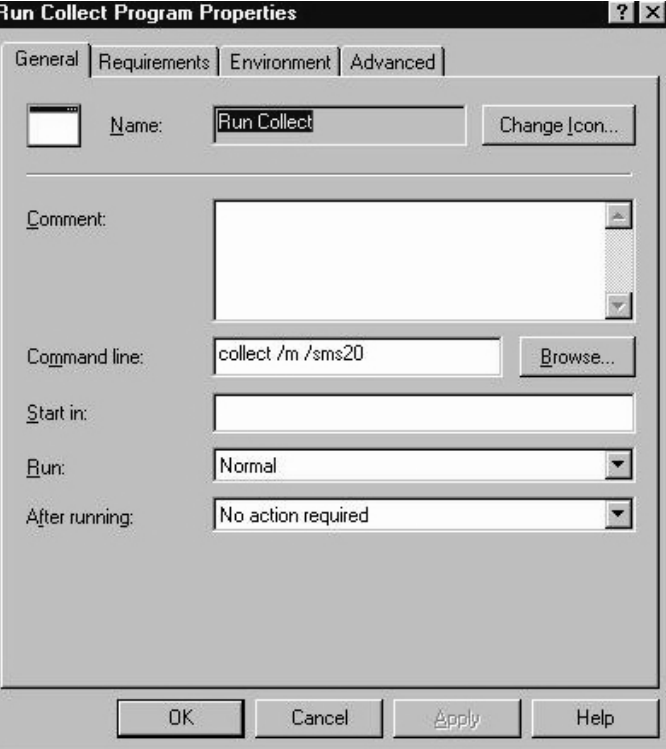

Figure 3-5. Specifying the Collect command line

d. To enable Collect to run from the client whether or not a user is logged on, select the appropriate option from the Program Can Run list box in the Environment tab.

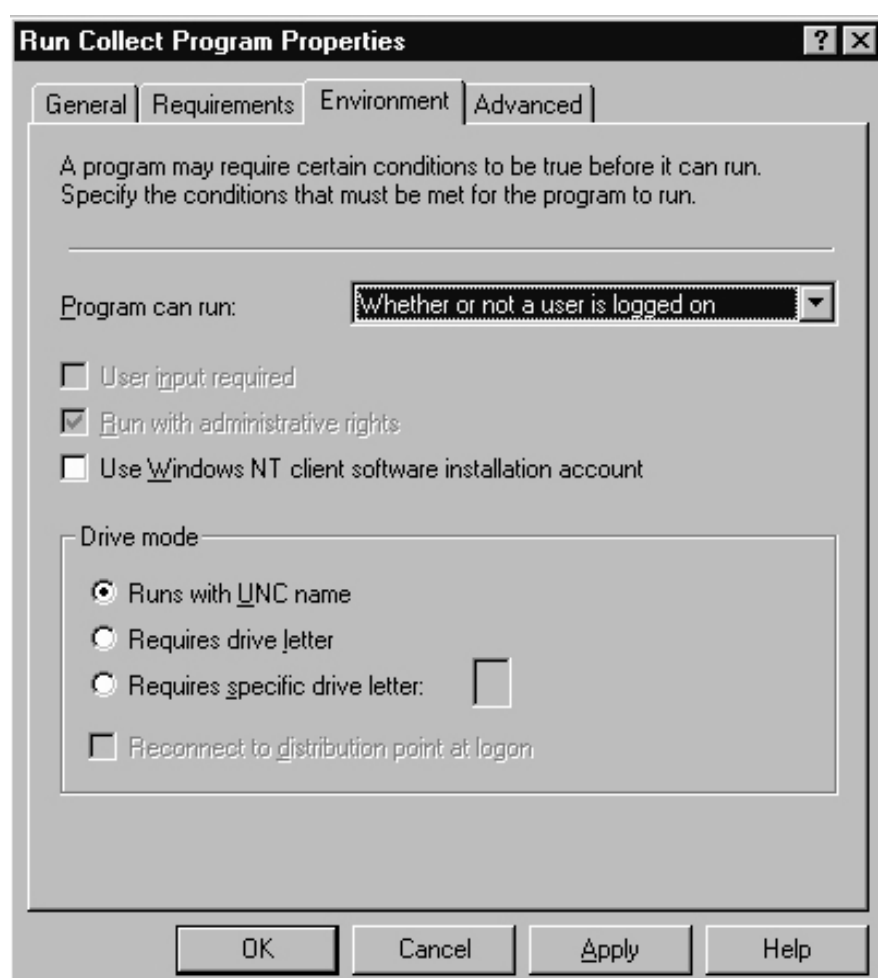

Figure 3-6. Selecting the "Whether or not a user is logged on" option

e. In the Requirements tab, select the client platforms on which Collect will run when scheduled. Select these options: All Win98 Clients, All Win9x Clients, All x86 NT 3.51 Clients, and All x86 NT 4.0 Clients.

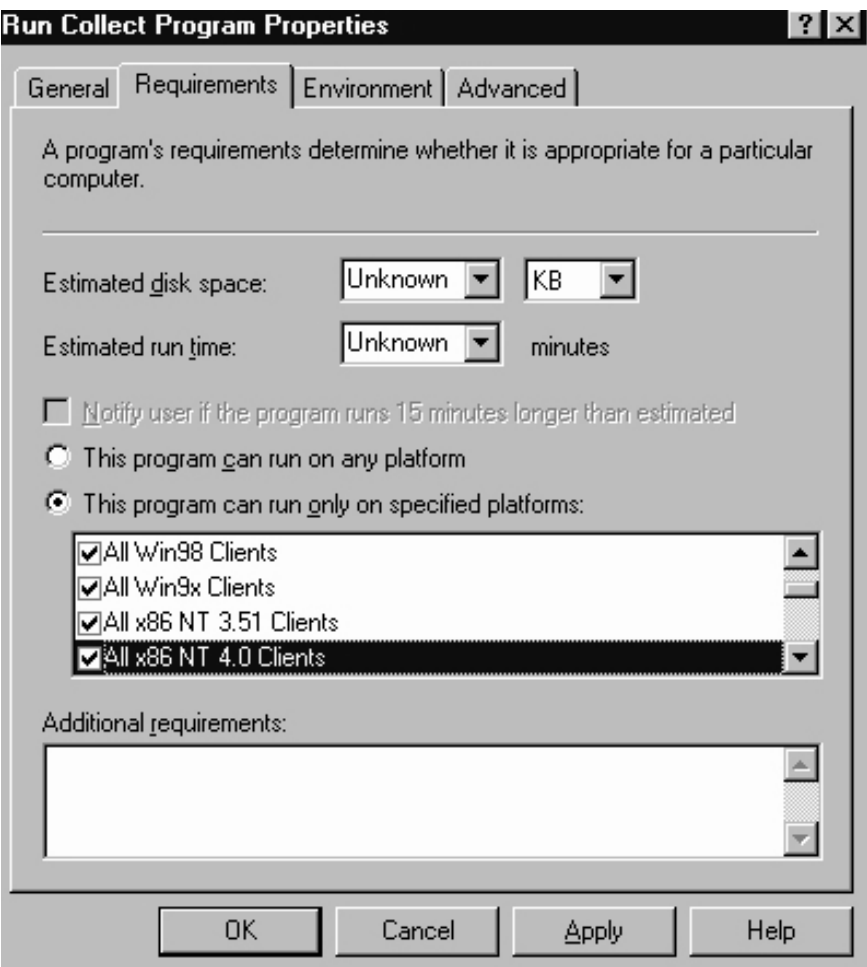

Figure 3-7. Selecting the client platforms on which Collect will run

- 5. Create an advertisement to distribute Collect to the target machines:
	- a. From the SMS Administrator console, right-click on the Advertisements icon.
	- b. Select New.
	- c. Select Advertisement.

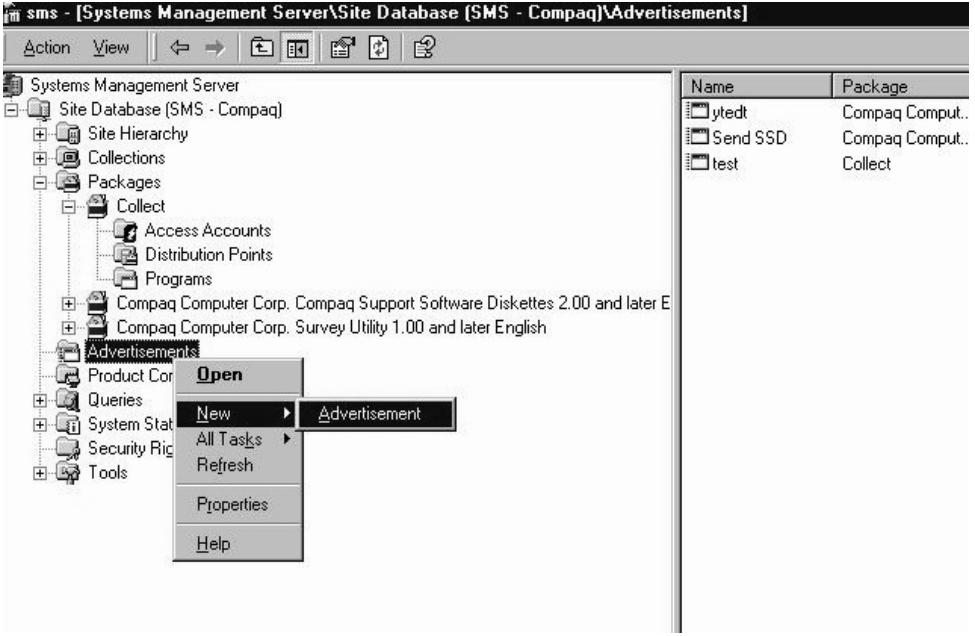

Figure 3-8. Obtaining the Advertisement Properties window

6. To schedule regular executions of Collect, create a mandatory schedule under the Schedule tab of the SMS Advertisement Properties window.

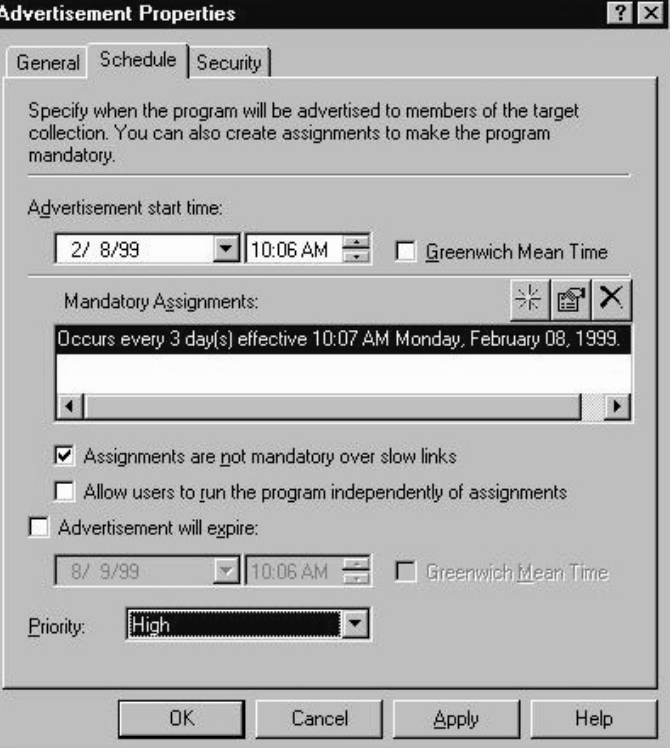

Figure 3-9. Creating a mandatory schedule

#### **Running Collect Manually**

At a smaller site, it may be convenient to run Collect directly from a client machine. Use this procedure:

- 1. Create a directory on the local hard drive to hold Collect.
- 2. Copy *COLLECT.EXE* to the new directory. For information on obtaining *COLLECT.EXE* , see Appendix A..
- 3. Switch to the new directory.
- 4. Run Collect from the command line.

**NOTE:** The default command line is: COLLECT /M /SMS20. For information on command line options, see Chapter 3, "Compaq Inventory Collector: Features."

5. Log in to a domain managed by SMS so that the *.MIF* files created by Collect can be read by SMS at the next scheduled hardware inventory period.

# **Related Activities**

After installing and executing Collect, the SMS administrator can perform other related operations:

- Viewing *.MIF* files
- Querying SMS databases

#### **Viewing the .MIF Files**

The information contained in the *.MIF* files created by Collect can be viewed in the Resource Explorer window at the SMS Administrator console.

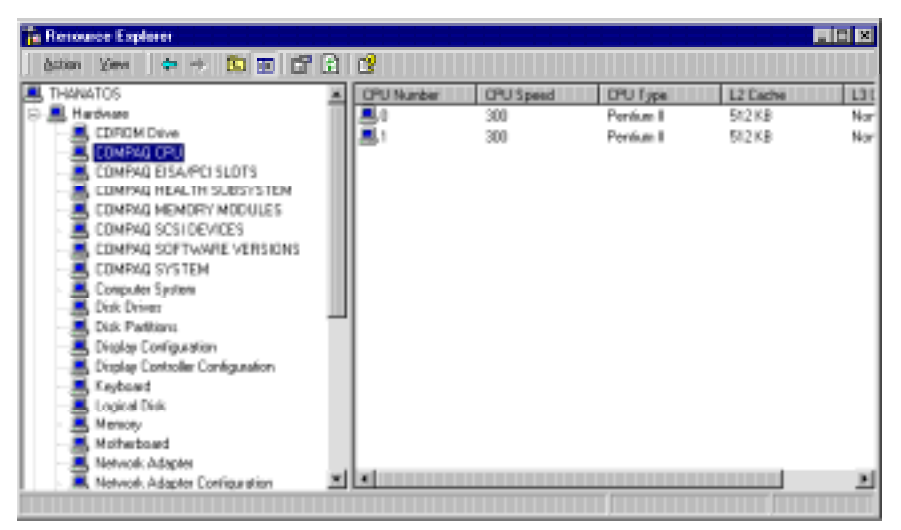

Figure 3-10. Sample Resource Explorer window

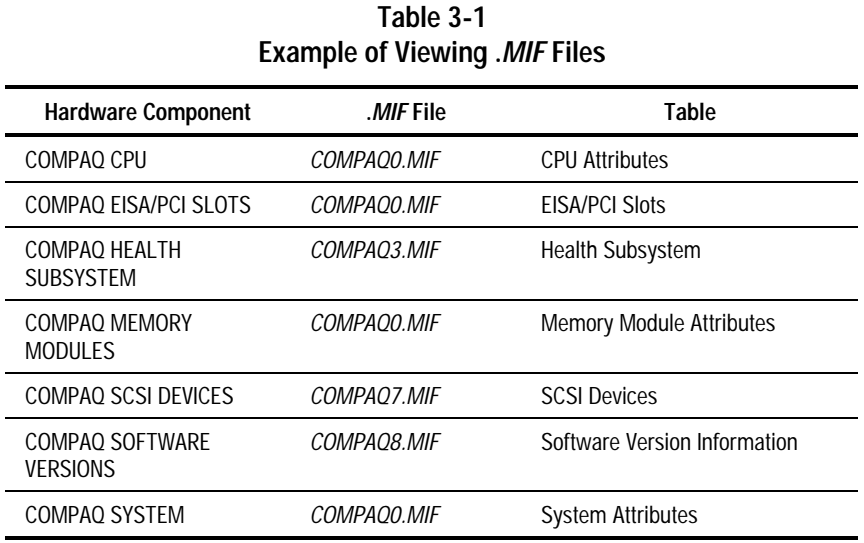

In the above example, the following Compaq-specific inventory information is displayed:

For more information on the inventory information contained in *.MIF* files, see Chapter 3, "Compaq Inventory Collector: Features."

#### **Querying SMS Databases**

After the Compaq-specific inventory information has been added to an SMS database, the SMS administrator can query this information in the same manner as generic inventory information.

# **Chapter 4**

# <span id="page-38-0"></span>**Compaq Software Distribution Files: Features**

# **This Chapter**

This chapter includes information on:

- The capabilities of Compaq Software Distribution Files
- The software distribution programs contained in the Compaq Software Distribution Files

# **Capabilities**

Since the task of configuring software packages and advertisements can be manually intensive, Microsoft Systems Management Server (SMS) 2.0 features a flexible software distribution mechanism that uses .*SMS* text files to facilitate the creation of software packages.

Compaq has created additional *.SMS* files to distribute these Compaq software products for Microsoft Windows NT 4.0:

- Compaq Management Agents for NT Server
- Compaq Support Software (Compaq NT SSD)
- Compaq Survey Utility for NT

Each *.SMS* file includes programs that provide the SMS administrator with options for distributing and installing the particular software product.

# **Distribution Programs**

The distribution programs contained in the Compaq Software Distribution Files (.*SMS*) are:

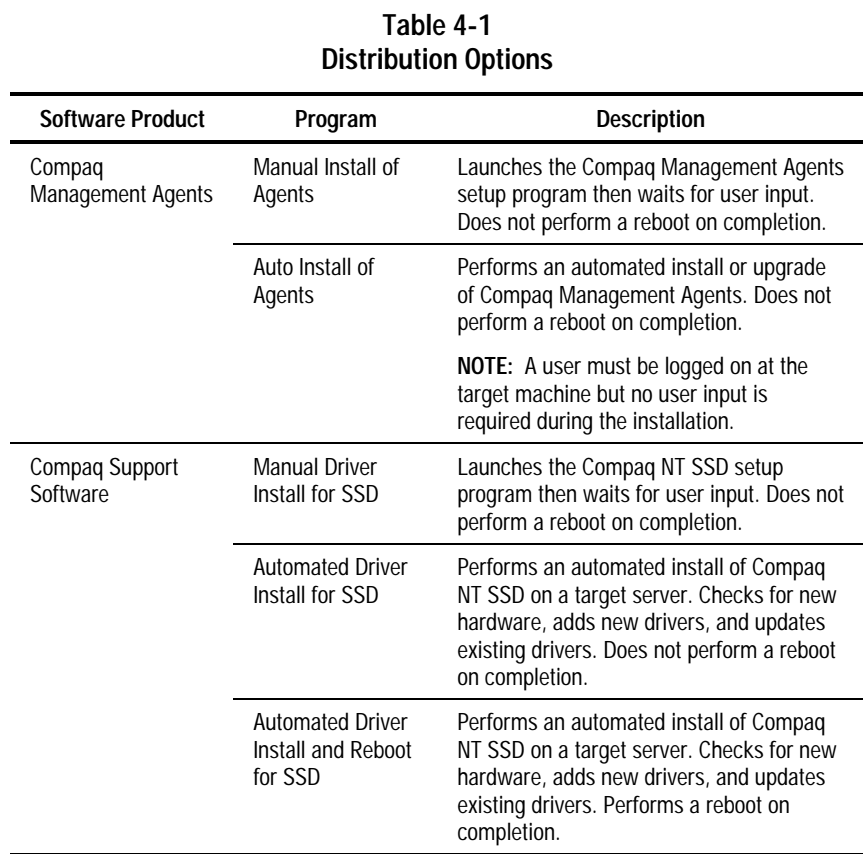

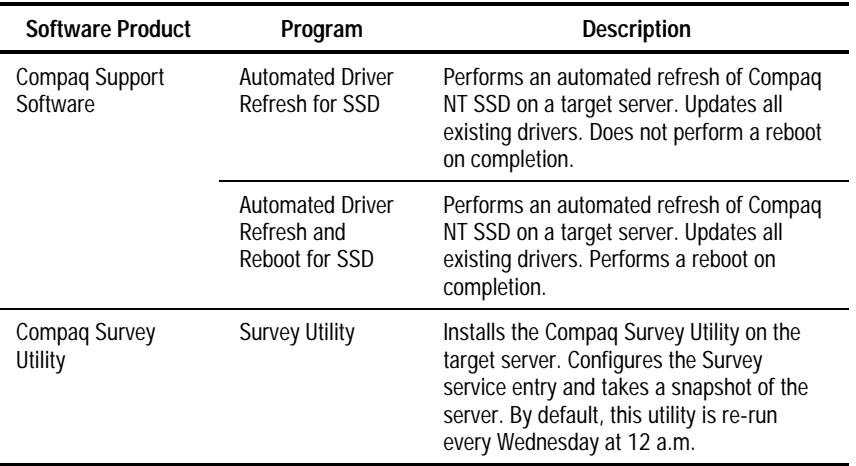

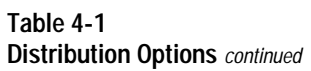

l,

þ,

**IMPORTANT:** The SMS administrator should take care when specifying Auto Install of Agents because installation failure can occur.

The Microsoft Windows NT SETUP.EXE application is used to install the Compaq Management Agents. This application opens windows during the installation process which can lead to unpredictable results during a background install.

The end-user can avoid this potential problem by running a password-protected screen saver during an automated installation or by making sure that qualified personnel are available to carry out a manual installation when the software advertisement arrives.

# **Chapter 5**

# <span id="page-41-0"></span>**Compaq Software Distribution Files: Use**

# **This Chapter**

This chapter provides information on using Compaq Software Distribution Files to distribute Compaq software products.

# **Distributing Compaq Software Products**

The process for using Microsoft Systems Management Server (SMS) 2.0 to distribute Compaq software products includes:

- Preparing the site server
- Creating a package for the software
- Creating queries to target the distribution to specific clients
- Creating the advertisement to distribute the software

**IMPORTANT:** To identify applicable pre-installation requirements, see Appendix B, "Pre-Installation Requirements."

See below for information on each of these stages.

#### **Preparing the Site Server**

To prepare the site server for software distribution, Compaq recommends creating a source directory on the SMS site server and copying the appropriate files to this directory.

**NOTE:** Since SMS can obtain software product source files and .SMS files from any share available on the network, these steps are not strictly necessary.

For information on where to obtain product source files and . SMS files, see Appendix A, "Obtaining Compaq Software."

Use this procedure to prepare the site server:

- 1. Create a source directory on the SMS site server.
- 2. Copy the appropriate *.SMS* file to the source directory.
- 3. Copy the source files for the software product to be distributed to the source directory.

**IMPORTANT:** Make sure that the appropriate version of the software product is copied:

- Compaq Management Agents 3.0 or later
- Compaq NT SSD 1.18 or later
- Compaq Survey Utility 1.0 or later

For information on obtaining software products, see Appendix A, "Obtaining Compaq Software."

# **Creating a Package**

After preparing the site server, use the Create Package from Definition wizard to create a package for the software product to be distributed:

- 1. To invoke the wizard:
	- a. Right-click on Packages on the SMS administrator console.
	- b. Select New.
	- c. Select Package from Definition.

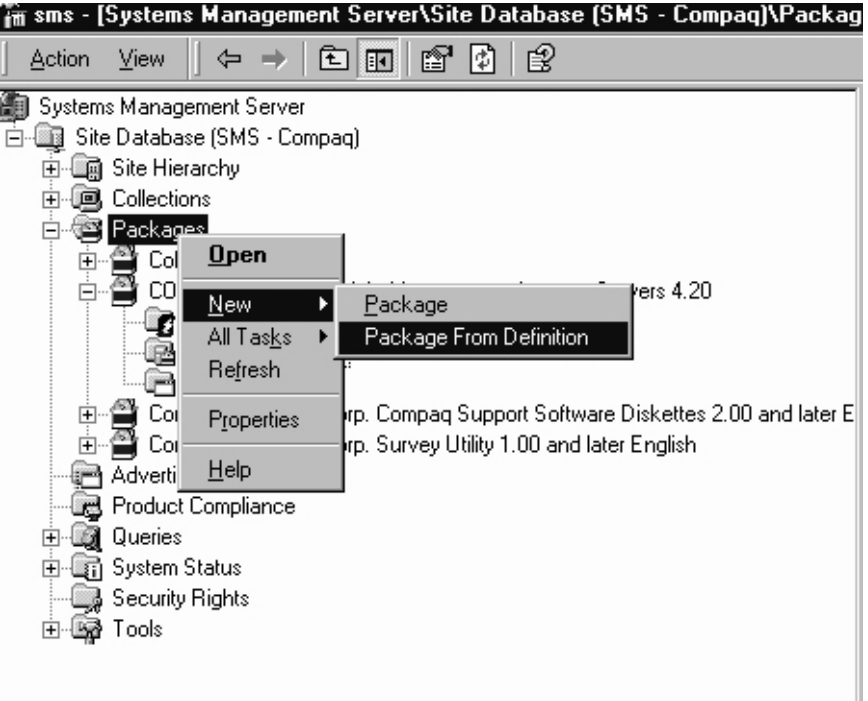

Figure 5-1. Invoking the Create Package from Definition wizard

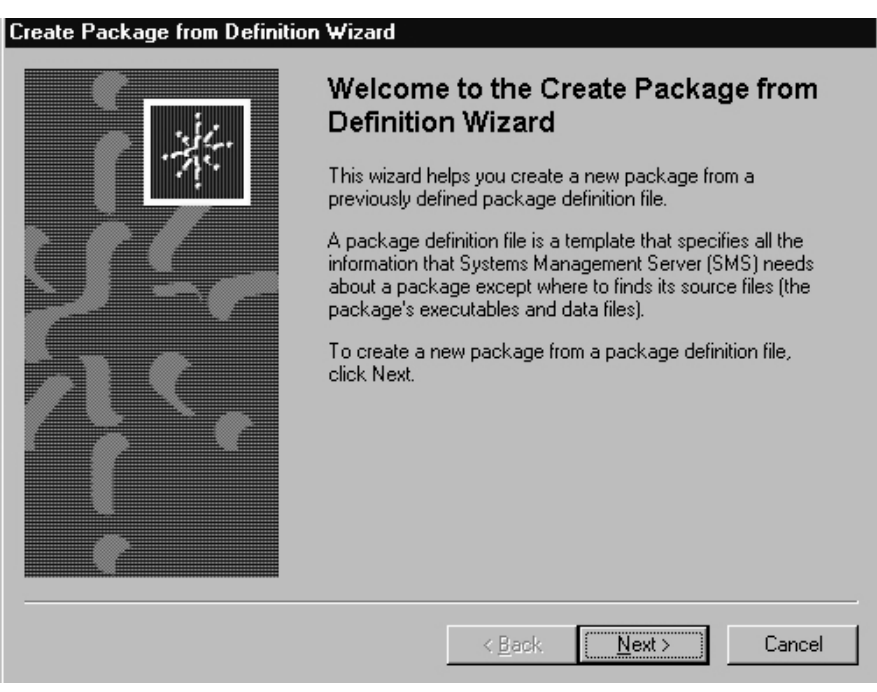

2. Select Next to start the Create Package from Definition wizard.

Figure 5-2. The Create Package from Definition wizard

3. Use the Browse feature to select the directory where the *.SMS* file for the particular software product is located.

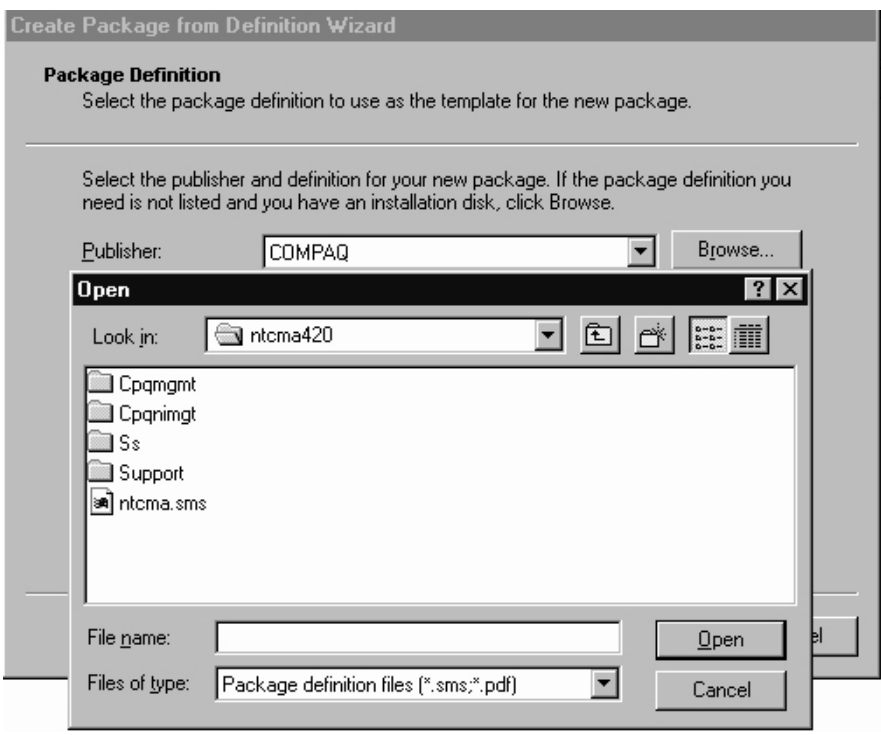

Figure 5-3. Selecting the .SMS file

4. Identify the Compaq software product to be distributed.

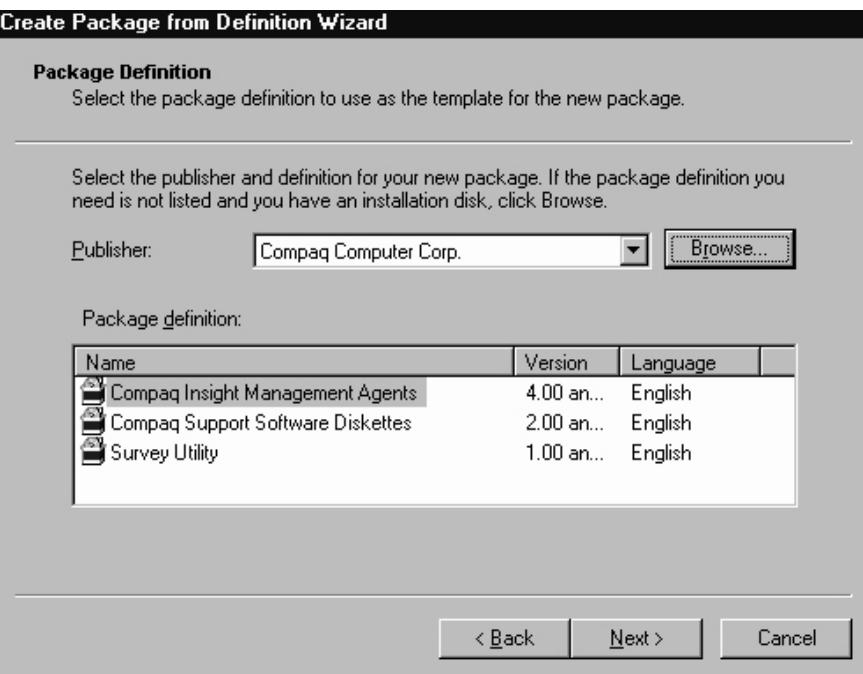

Figure 5-4. Selecting the Compaq software product to be distributed

- 5. Specify how SMS will manage the source files:
	- $\Box$  If the files will always be available in a source directory, select the "Always obtain files from a source directory" option.

**IMPORTANT:** It will be the SMS administrator's responsibility to make sure that the files in the source directory are updated as required so that clients running this advertisement always receive the latest versions of the files.

- If the source files will never be updated, select the "Create a compressed version of the source" option.
- $\Box$  If the advertisement consists of a command line but no source files, select the "This package does not contain any files" option.

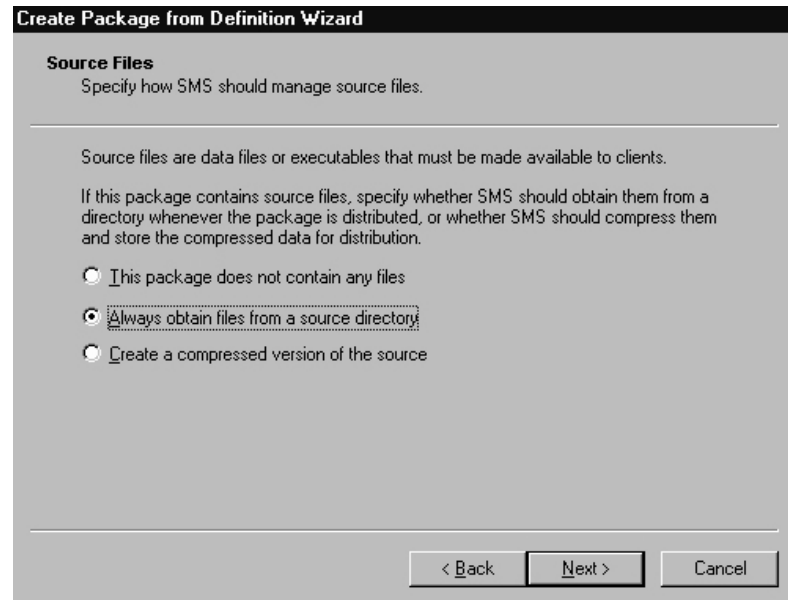

Figure 5-5. Managing the source files

6. Identify the directory containing the product source files. Typically these files are located on the SMS site server.

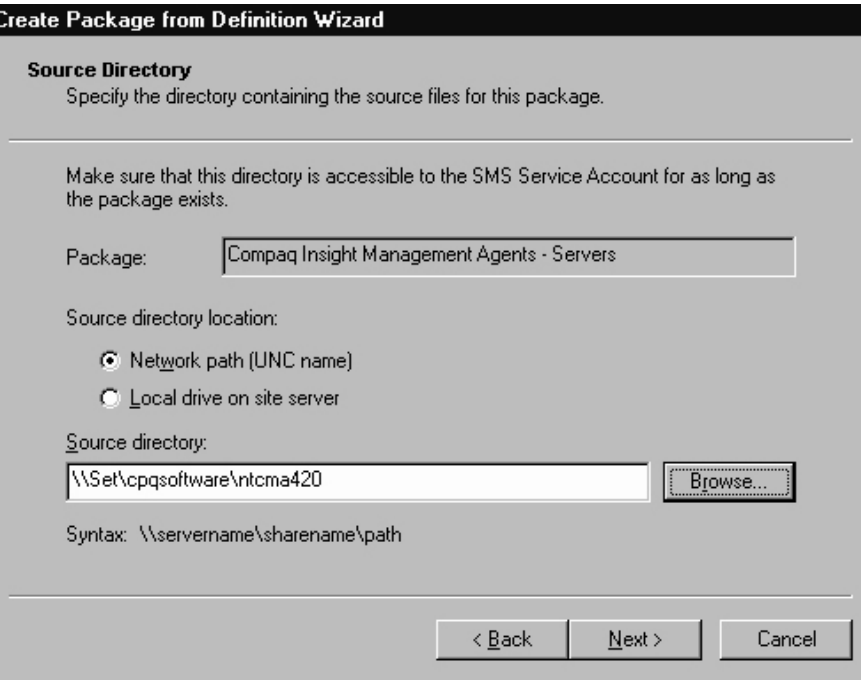

Figure 5-6. Identifying the directory that contains the source files

- 7. Select Next.
- 8. Select Finish to exit the Create Package from Definition wizard.

9. After creating the package, start the New Distribution Points wizard to specify which SMS distribution points will receive the package..

**NOTE:** Clients receive the package from one of the configured distribution points.

- a. Right-click on the new package on the SMS Administrator console.
- b. Select New.
- c. Select Distribution Points.

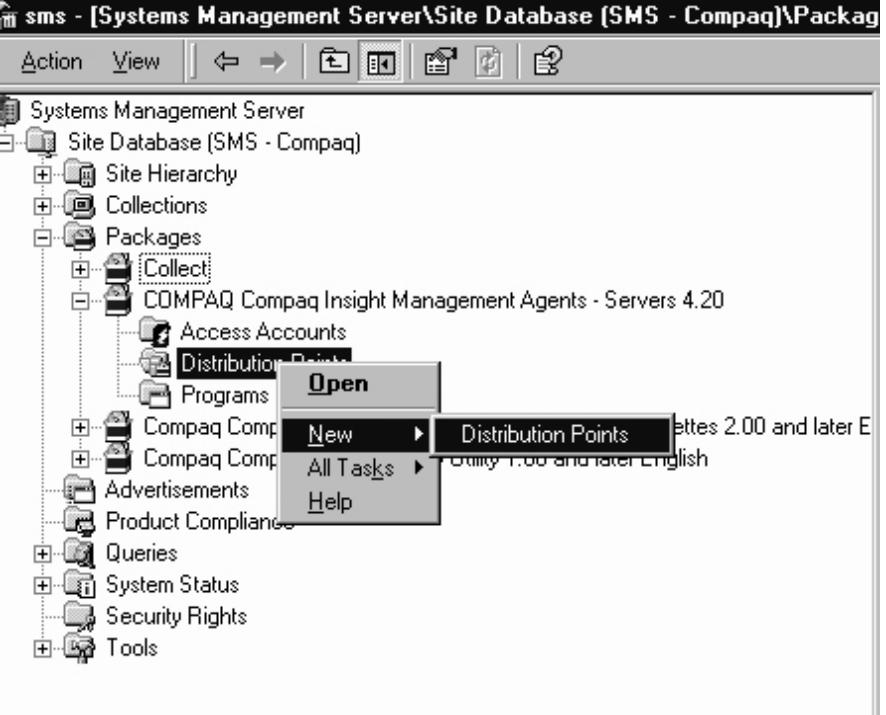

Figure 5-7. Obtaining the New Distribution Points wizard

10. Select the distribution points for the new package.

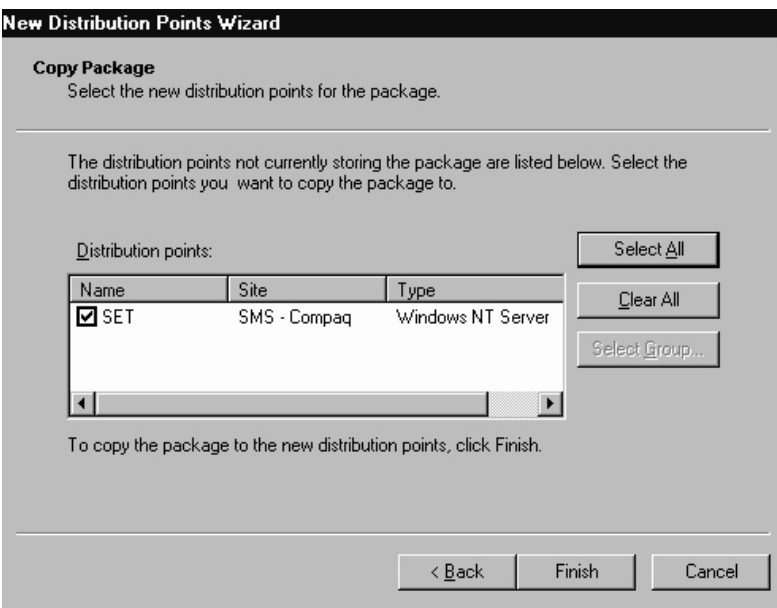

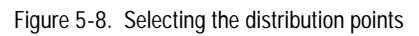

#### **Creating a Query to Target Advertisements**

Any information in the SMS database (including the Compaq-specific information obtained by Compaq Inventory Collector) can be the subject of a query. The SMS administrator can use the results of a query (known as a collection) to target software advertisements to specific machines.

If the SMS administrator is distributing a software package to a large number of clients, it may be advisable to break the distribution into a series of smaller waves to ease the burden on the network and distribution points. To achieve this, the SMS administrator can:

- Create queries to target different groups of clients: for example, clients requiring a manual install and those requiring an automatic install.
- Schedule advertisements to run at different times.

For information on creating queries, refer to *Microsoft Systems Management Server 2.0 Administrator's Guide*.

#### **Example of the Use of Queries**

To spread the distribution load on the network over a longer period, the SMS administrator can:

- Create a query to send a manual install to machines that are operated by knowledgeable users and an additional query to target machines where an automatic install is advisable, or
- Create queries that target a small sub-set of machines to perform an automatic install then create several advertisements scheduled to run at different times that use each query as their target.

For information on using collections to target advertisements, refer to *Microsoft Systems Management Server 2.0 Administrator's Guide*.

**IMPORTANT:** The SMS administrator should take care when specifying Auto Install of Agents because installation failure can occur.

The Microsoft Windows NT SETUP.EXE application is used to install the Microsoft Management Agents. This application opens windows during the installation process which can lead to unpredictable results during a background install.

The client end-user can avoid this potential problem by running a password-protected screen saver during an automated installation or by making sure that qualified personnel are available to carry out a manual installation when the software package arrives.

# **Creating an Advertisement**

After determining how the package will be distributed, use this procedure to create a suitable advertisement:

- 1. To obtain the Advertisement Properties window:
	- a. Right-click on Advertisements on the SMS Administrator console.
	- b. Select New from the drop-down menu.
	- c. Select Advertisement.

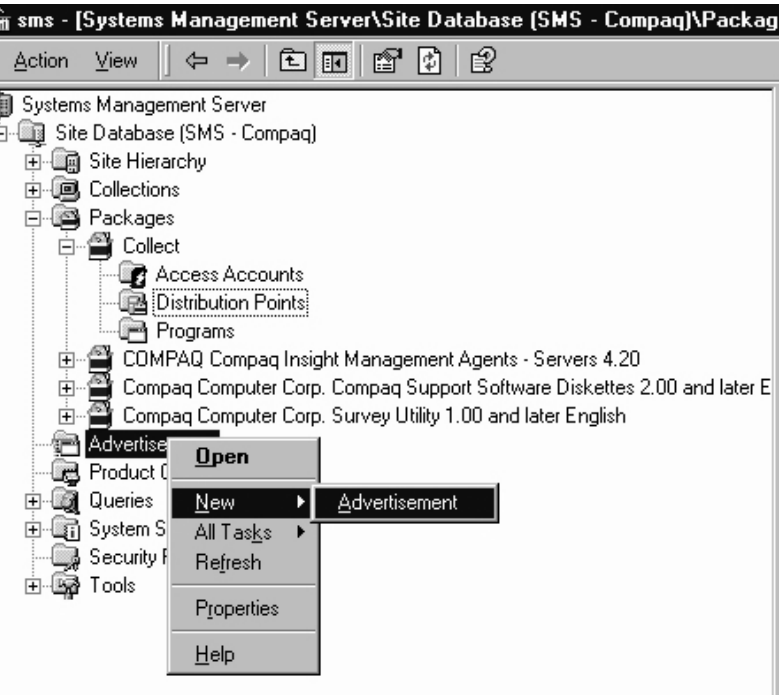

Figure 5-9. Obtaining the Advertisement Properties window

- 2. Using the General tab of the Advertisement Properties window, specify the contents of the advertisement:
	- a. Specify a name for the advertisement.
	- b. Identify the software package to be distributed.
	- c. Specify the particular program from the Compaq Software Distribution File to be run on the client. For more information on these programs, see Chapter 4, "Compaq Software Distribution Files: Features."
	- d. Specify the collection targeting the clients that will receive this advertisement.

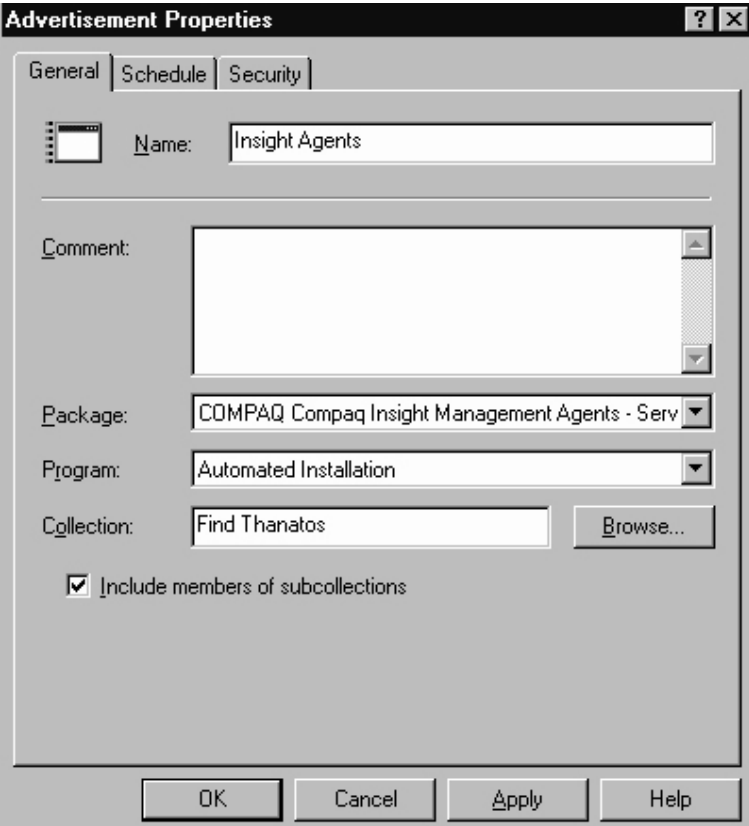

Figure 5-10. Specifying the contents of the advertisement

- 3. Using the Schedule tab, specify the distribution criteria:
	- a. Set the priority to be assigned by SMS to the advertisement.
	- b. If required, make the advertisement mandatory. In this case, use the starburst icon to schedule the advertisement or specify that the advertisement will run when a particular client event occurs.

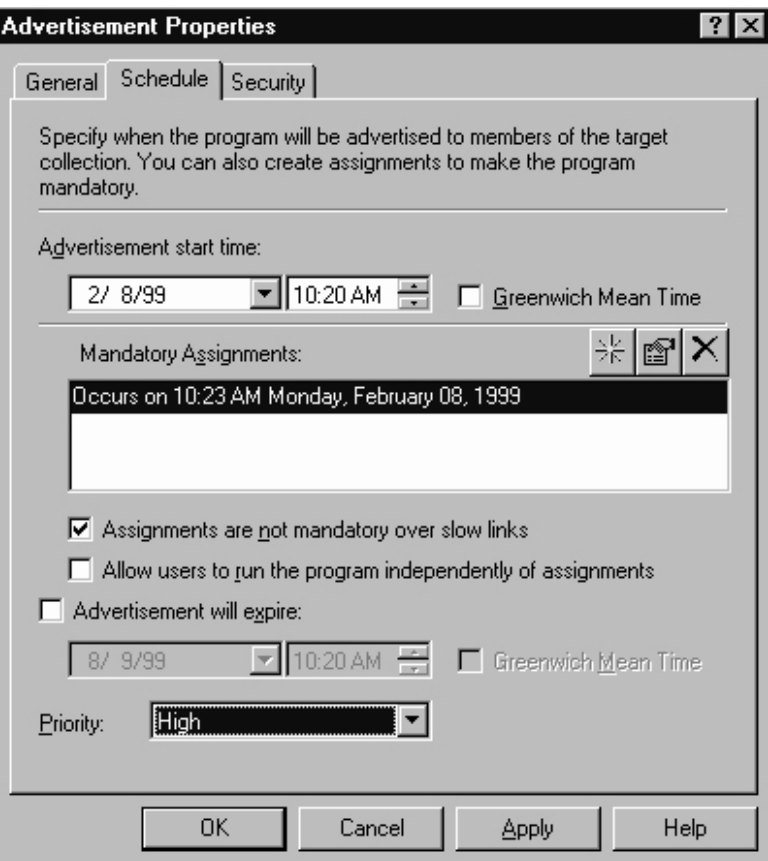

Figure 5-11. Specifying distribution criteria

4. Select OK to save the advertisement. SMS now places the package on the SMS distribution points and notifies clients at the appropriate time that an advertisement is ready to run.

# **Appendix A**

# <span id="page-55-0"></span>**Obtaining Compaq Software**

# **Locating Source Files for Compaq Products**

Source files for Compaq products are available at these locations:

| LUGULIUIIS UL JUULGU LIIGS                 |                                                                                             |  |
|--------------------------------------------|---------------------------------------------------------------------------------------------|--|
| Product                                    | Location                                                                                    |  |
| Compag Management Agents                   | Compag Management CD:<br>\AGENTS\WIN-NT\ENG                                                 |  |
|                                            | http://www.compag.com/support/files/<br>server/softpags/mgmtsol/cimwinnt.html               |  |
| Compag Support Software<br>(Compaq NT SSD) | Compag SmartStart CD:<br>\CPOSUPSW\NTSSD                                                    |  |
|                                            | NT 3.51 SSD:<br>http://www.compag.com/support/files/<br>server/softpaqs/WINNT/NTSSD351.html |  |
|                                            | NT 4.0 SSD:<br>http://www.compag.com/support/files/<br>server/softpaqs/WINNT/NTSSD400.html  |  |
|                                            | $   +$ $+$ $  -$                                                                            |  |

**Table A-1 Locations of Source Files**

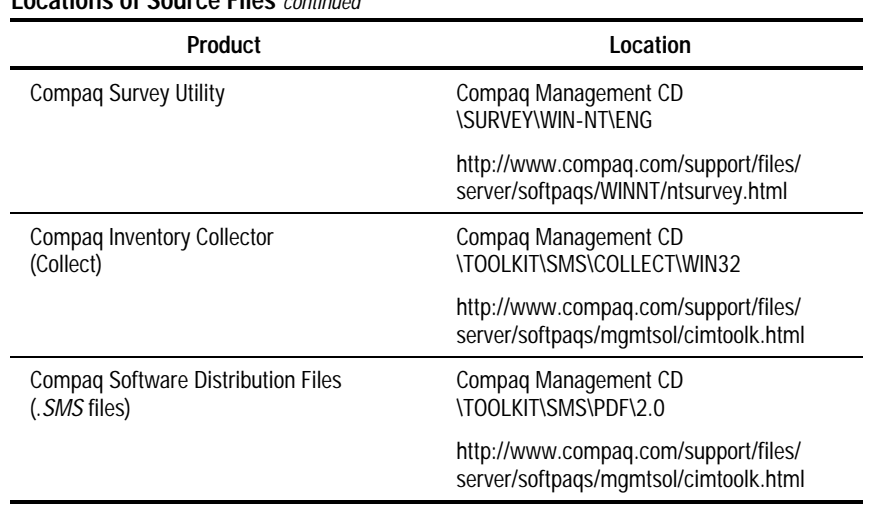

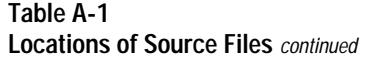

**NOTE:** The latest versions of these source files are also available from the Software Support Server.

# **Appendix B**

# <span id="page-57-0"></span>**Pre-Installation Requirements**

# **This Appendix**

This appendix provides information on these topics:

- The hardware platforms supported by the integration solutions
- Requirements for Microsoft Systems Management Server (SMS) 2.0
- Requirements for Compaq Management Agents
- Requirements for the integration solutions:
	- Compaq Inventory Collector
	- □ Compaq Software Distribution Files

# **Supported Hardware Platforms**

Supported hardware platforms are:

- Compaq ProLiant and ProSignia servers
- Compaq Professional Workstations
- Compaq Deskpro 2000, 4000, 4000N, 4000S, 6000, EP and EN series desktops
- Compaq Armada portables (except 1100 and 6500 models)

# **Requirements for SMS**

Prior to installing Microsoft Systems Management Server 2.0 (SMS), make sure that these requirements are met:

- Minimum hardware requirements:
	- □ Compaq server with a Pentium Pro 200 processor
	- SMS only: 128MB RAM; SMS and SQL Server: 256MB RAM
	- □ 1GB available hard disk space; if using the machine to run SQL Server or distribute software packages: 4GB
- Minimum software requirements:
	- $\Box$  For site servers: Microsoft Windows NT Server 4.0 with Service Pack 4
	- □ For site servers: Microsoft SQL Server for Windows NT 6.5 with Service Pack 4

**IMPORTANT:** Since SMS depends heavily on the use of Microsoft SQL Server as a data store, Compaq recommends tuning SQL Server to optimize performance. For more information, refer to Configuration and Tuning of Microsoft SQL Server 6.5 for Windows NT on Compaq Servers which is available from Compaq's website at: http://www.compaq.com/support/techpubs/whitepapers/415a0696.html

# **Requirements for Compaq Management Agents**

Prior to installing Compaq Management Agents, make sure that these requirements are met:

- Minimum hardware requirements:
	- 32MB RAM; 48MB recommended
	- 35MB available hard disk space
	- $\Box$  Network Interface Controller (NIC) supported by Microsoft Windows NT 3.51 or later
	- $\Box$  If using the Compaq Insight Manager Asynchronous Management, Remote Control, or Alarm Forwarding features: a Hayes-compatible modem
- Minimum software requirements:
	- $\Box$  Microsoft Windows NT 3.51
	- SNMP and TCP/IP stacks installed
	- To manage NetWare servers with IPX protocol: NWLink IPX/SPX transport

# **Requirements for Compaq Integration Solutions**

There are pre-installation requirements for each of Compaq's integration solutions:

- Compaq Inventory Collector
- Compaq Software Distribution Files

See below for more information.

#### **Requirements for Compaq Inventory Collector**

Prior to installing Compaq Inventory Collector, make sure that these requirements are met:

- Minimum hardware requirements:
	- 1MB available disk space
	- Network Interface Controller (NIC) supported by Microsoft Windows NT 3.51 or later, Microsoft Windows 95, or Microsoft Windows 98, as appropriate
- Minimum software requirements:

#### **Table B-1 Minimum Software Requirements**

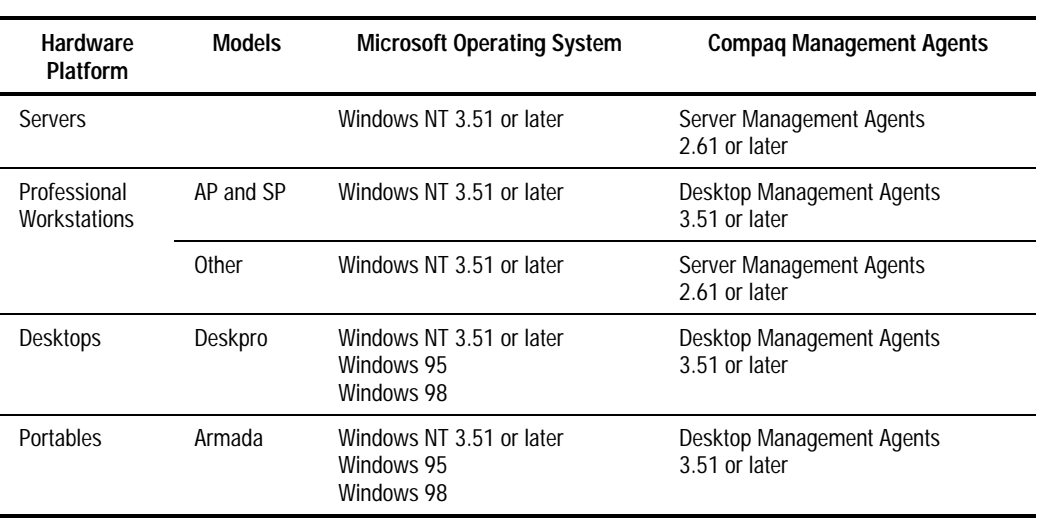

**IMPORTANT:** These are general requirements. Server and Desktop versions of the Compaq Management Agents have additional, version-specific requirements. For more information, refer to "Compaq Insight Manager Planning and Configuration Guide" which is available on the Compaq Management CD.

### **Requirements for Compaq Software Distribution Files**

Compaq Software Distribution Files are designed for use with Microsoft Windows NT 3.51 or later. There are no additional pre-installation requirements.

# **Index**

.*MIF* file contents 2-1 contents tabulated 2-2 default filenames 2-2 transferring to the site server 2-1 viewing contents 3-14 *.SMS* file *See* distributing: software products

#### **/**

<span id="page-62-0"></span>**.**

/? command line option 2-12 /F command line option 2-11 /H command line option 2-11 /I command line option 2-11 /M command line option 2-11 /SE command line option 2-11 /SS command line option 2-12 /SW command line option 2-12 /U command line option 2-12

#### **A**

advertisement creating 3-11, 5-12 targeting 5-11 Advertisement Properties window invoking, illustrated 5-12

Advertisement Properties window, illustrated 3-12 audience, intended 1-1 Auto Install of Agents 4-2 installation warning 4-3 Automated Driver Install and Reboot for SSD 4-2 Automated Driver Install for SSD 4-2 Automated Driver Refresh and Reboot for SSD 4-3 Automated Driver Refresh for SSD 4-3

#### **C**

Cluster Interconnect Information table, contents 2-10 Cluster Node Information table, contents 2-10 Collect *See* Compaq Inventory Collector Collect Package Properties window, illustrated 3-4 *COLLECT.EXE* obtaining 3-2, 3-4, 3-13 collecting Compaq-specific inventory information 2-1

command line, Collect 2-11 default 2-12 options 2-11 specifying 3-6 syntax 2-12 Compaq Inventory Collector command line 2-11 default 2-12 options 2-11 syntax 2-12 command line, default 3-13 command line, running from 3-13 described 1-2 introduction to features 2-1 options for installation and use 3-2 pre-installation requirements B-3, B-4 running manually 3-13 copying *COLLECT.EXE* 3-13 logging in to SMS domain 3-13 sceduling 3-12 source file, obtaining A-2 using SMS advertisements 3-4 copying *COLLECT.EXE* 3-4 creating an advertisement 3-11 creating an SMS package 3-4 scheduling 3-12 specifying the command line 3-6 using the SMS login script 3-2 copying *COLLECT.EXE* 3-2 modifying the script 3-3

Compaq Management Agents .*SMS* program Auto Install of Agents 4-2 Manual Install of Agents 4-2 distributed using Compaq Software Distribution Files 1-2 integrating with SMS 1-2 pre-installation requirements B-3 source file, obtaining A-1 using to obtain Compaqspecific inventory 2-1 Compaq Management Agents for NT Server distributing 4-1 Compaq Server Utility distributed using Compaq Software Distribution Files 1-2 Compaq Software Distribution Files described 1-2 list of products distributed 1-2 pre-installation requirements B-3, B-5 source file, obtaining A-2 Compaq Support Software .*SMS* program Automated Driver Install and Reboot for SSD 4-2 Automated Driver Install for SSD 4-2 Automated Driver Refresh and Reboot for SSD 4-3 Automated Driver Refresh for SSD 4-3 Manual Driver Install for SSD 4-2 distributing 4-1 source file, obtaining A-1 Compaq Support Software for Microsoft Windows NT 4.0 *See* NT 4.0 SSD

Compaq Survey Utility .*SMS* program Survey Utility 4-3 source file, obtaining A-2 Compaq Survey Utility for NT Server distributing 4-1 *COMPAQ0.MIF*, inventory tables 2-2 contents 2-3 *COMPAQ1.MIF*, inventory tables 2-2 contents 2-6 *COMPAQ10.MIF*, inventory tables 2-3 contents 2-9 *COMPAQ2.MIF*, inventory tables 2-2 contents 2-6 *COMPAQ3.MIF*, inventory tables 2-2 contents 2-7 *COMPAQ4.MIF*, inventory tables 2-2 contents 2-7 *COMPAQ5.MIF*, inventory tables 2-2 contents 2-8 *COMPAQ6.MIF*, inventory tables 2-2 contents 2-8 *COMPAQ7.MIF*, inventory tables 2-2 contents 2-8 *COMPAQ8.MIF*, inventory tables 2-2 contents 2-8 *COMPAQ9.MIF*, inventory tables 2-3 contents 2-9 *COMPAQn.MIF* default .*MIF* file 2-2 copying *COLLECT.EXE* 3-2, 3-4, 3-13 CPU Attributes table, contents 2-3

Create Package from Definition wizard file management options, illustrated 5-7 invoking 5-3 invoking, illustrated 5-3 locating source files, illustrated 5-8 selecting the .*SMS* file, illustrated 5-5 selecting the software product, illustrated 5-6 starting 5-4 starting, illustrated 5-4 creating advertisement 5-12 package 5-3

#### **D**

Data Source tab, illustrated 3-5 distributing Compaq Management Agents for NT Server 4-1 Compaq Support Software 4-1 Compaq Survey Utility for NT Server 4-1 software products 4-1. *See* software products, distributing distribution program 4-2 distribution programs, listed 4-2 targeting queries 5-11 software products, using .*SMS* files 4-1 distribution point, selecting 5-9 distribution program 4-2 Drive Array Controller table, contents 2-7 Drive Array Logical Drive table, contents 2-7 Drive Array Physical Drive table, contents 2-7

#### **E**

EISA/PCI Slots table, contents 2-4 Environment tab, illustrated 3-9

#### **F**

Fibre Channel Array Controller table, contents 2-9 Fibre Channel Array Logical Drive table, contents 2-9 Fibre Channel Array Physical Drive table, contents 2-10 Fibre Channel Host Controller table, contents 2-10

#### **G**

General tab, illustrated 3-8, 5-13

#### **H**

hardware platform, supported B-1 Health Subsystem table, contents 2-7

#### **I**

IDE Devices table, contents 2-6 information obtaining more 1-2 integrating management agents with SMS 1-2 integration solution listed 1-2 why required 1-2 integration solutions capabilities 1-2 intended audience 1-1 inventory using Compaq Inventory Collector 2-1 viewing at Resource Explorer window, example 3-15

inventory table contents described 2-2

#### **L**

login script modifying 3-3 example 3-3 where to find 3-2

#### **M**

management agents *See* Compaq Management Agents Management Information Format *See* .*MIF* file Manual Driver Install for SSD 4-2 Manual Install of Agents 4-2 Memory Module Attributes table, contents 2-5 Microsoft SQL Server, tuning performance of B-2 Microsoft Systems Management Server 2.0 *See* SMS modifying login script 3-3

#### **N**

New Distribution Points wizard obtaining, illustrated 5-9 selecting distribution points, illustrated 5-10 NT 4.0 SSD distributed using Compaq Software Distribution Files 1-2

#### **O**

obtaining more information 1-2 software products A-1 source files A-1

#### **P**

package, creating 5-3 PC Card Slots table, contents 2-6 platform hardware, supported B-1 Portable Batteries table, contents 2-5 Portable Docking Station table, contents 2-5 pre-installation requirements B-1 products, software, obtaining A-1 program, software distribution 4-2

### **Q**

querying Compaq-specific inventory information 3-15 SMS database 5-11 examples 5-11

#### **R**

Remote Insight Board Information table, contents 2-9 Requirements tab, illustrated 3-10 requirements, pre-installation B-1 Resource Explorer window, illustrated 3-14 Resource Explorer window, sample information listed 3-15

## **S**

Schedule tab, illustrated 5-14 scheduling Collect 3-12 SCSI Devices table, contents 2-8 SMS

database, adding Compaqspecific inventory 2-1 integrating with management agents 1-2 pre-installation requirements B-2 recommendation to tune SQL Server B-2 site server, adding Compaqspecific inventory 2-1 site server, receiving .*MIF* file 2-1 SMS Administrator console expanding the new package, illustrated 3-6 invoking Advertisement Properties window 5-12 invoking Create Package from Definition wizard 5-3 invoking New Distribution Points wizard 5-9 obtaining the Advertisement Properties window, illustrated 3-11 obtaining the Collect Program Properties window, illustrated 3-7, 3-11 SMS database querying 3-15, 5-11 SMS package creating 3-4 software distribution program 4-2

software products creating an advertisement 5-12 distributing 5-1 creating a package 5-3 file management options 5-7 pre-installation requirements 5-1 preparing the site server 5-2 process 5-1 selecting the *.SMS* file 5-5 selecting the software product 5-6 locating source files 5-8 minimum software revisions 5-2 selecting the distribution points 5-9 warning on potential installation failure 5-11 specifying distribution criteria 5-14 specifying the advertisement contents 5-13 Software Support Server A-2 Software Version Information table, contents 2-8 source file obtaining A-1

specifying items to be inventoried 2-11 location of .*MIF* files 2-11 name of .*MIF* files 2-11 SQL Server database adding Compaq-specific inventory 2-1 Storage System Attributes table, contents 2-8 Survey Utility 4-3 System Attributes table, contents 2-4 Systems Management Server obtaining Compaq-specific inventory 2-1

## **T**

transferring .*MIF* file to the site server 2-1

#### **U**

UPS Attributes table, contents 2-8

#### **V**

Video Monitor table, contents 2-6